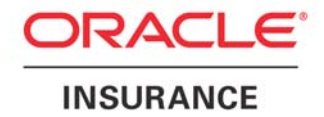

**Oracle Insurance** 

# **Insbridge Rating and Underwriting Impact Analysis User Guide**

Release 4.0.1

August 2010

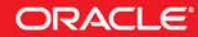

Copyright © 2005, 2010, Oracle and/or its affiliates. All rights reserved.

Oracle Insurance Insbridge Rating and Underwriting Impact Analysis User Guide

Release 4.0.1

Part # E18505-01

Library # E18517-01

August 2010

Primary Authors: Mary Elizabeth Wiger

This software and related documentation are provided under a license agreement containing restrictions on use and disclosure and are protected by intellectual property laws. Except as expressly permitted in your license agreement or allowed by law, you may not use, copy, reproduce, translate, broadcast, modify, license, transmit, distribute, exhibit, perform, publish, or display any part, in any form, or by any means. Reverse engineering, disassembly, or decompilation of this software, unless required by law for interoperability, is prohibited.

The information contained herein is subject to change without notice and is not warranted to be error-free. If you find any errors, please report them to us in writing.

If this software or related documentation is delivered to the U.S. Government or anyone licensing it on behalf of the U.S. Government, the following notice is applicable:

#### **U.S. GOVERNMENT RIGHTS**

Programs, software, databases, and related documentation and technical data delivered to U.S. Government customers are "commercial computer software" or "commercial technical data" pursuant to the applicable Federal Acquisition Regulation and agency-specific supplemental regulations. As such, the use, duplication, disclosure, modification, and adaptation shall be subject to the restrictions and license terms set forth in the applicable Government contract, and, to the extent applicable by the terms of the Government contract, the additional rights set forth in FAR 52.227-19, Commercial Computer Software License (December 2007). Oracle USA, Inc., 500 Oracle Parkway, Redwood City, CA 94065.

This software is developed for general use in a variety of information management applications. It is not developed or intended for use in any inherently dangerous applications, including applications which may create a risk of personal injury. If you use this software in dangerous applications, then you shall be responsible to take all appropriate fail-safe, backup, redundancy, and other measures to ensure the safe use of this software. Oracle Corporation and its affiliates disclaim any liability for any damages caused by use of this software in dangerous applications.

Oracle is a registered trademark of Oracle Corporation and/or its affiliates. Other names may be trademarks of their respective owners.

This software and documentation may provide access to or information on content, products, and services from third parties. Oracle Corporation and its affiliates are not responsible for and expressly disclaim all warranties of any kind with respect to third-party content, products, and services. Oracle Corporation and its affiliates will not be responsible for any loss, costs, or damages incurred due to your access to or use of third-party content, products, or services.

Where an Oracle offering includes third party content or software, we may be required to include related notices. For information on third party notices and the software and related documentation in connection with which they need to be included, please contact the attorney from the Development and Strategic Initiatives Legal Group that supports the development team for the Oracle offering. Contact information can be found on the Attorney Contact Chart.

The information contained in this document is for informational sharing purposes only and should be considered in your capacity as a customer advisory board member or pursuant to your beta trial agreement only. It is not a commitment to deliver any material, code, or functionality, and should not be relied upon in making purchasing decisions. The development, release, and timing of any features or functionality described in this document remains at the sole discretion of Oracle.

This document in any form, software or printed matter, contains proprietary information that is the exclusive property of Oracle. Your access to and use of this confidential material is subject to the terms and conditions of your Oracle Software License and Service Agreement, which has been executed and with which you agree to comply. This document and information contained herein may not be disclosed, copied, reproduced, or distributed to anyone outside Oracle without prior written consent of Oracle. This document is not part of your license agreement nor can it be incorporated into any contractual agreement with Oracle or its subsidiaries or affiliates.

# **CONTENTS**

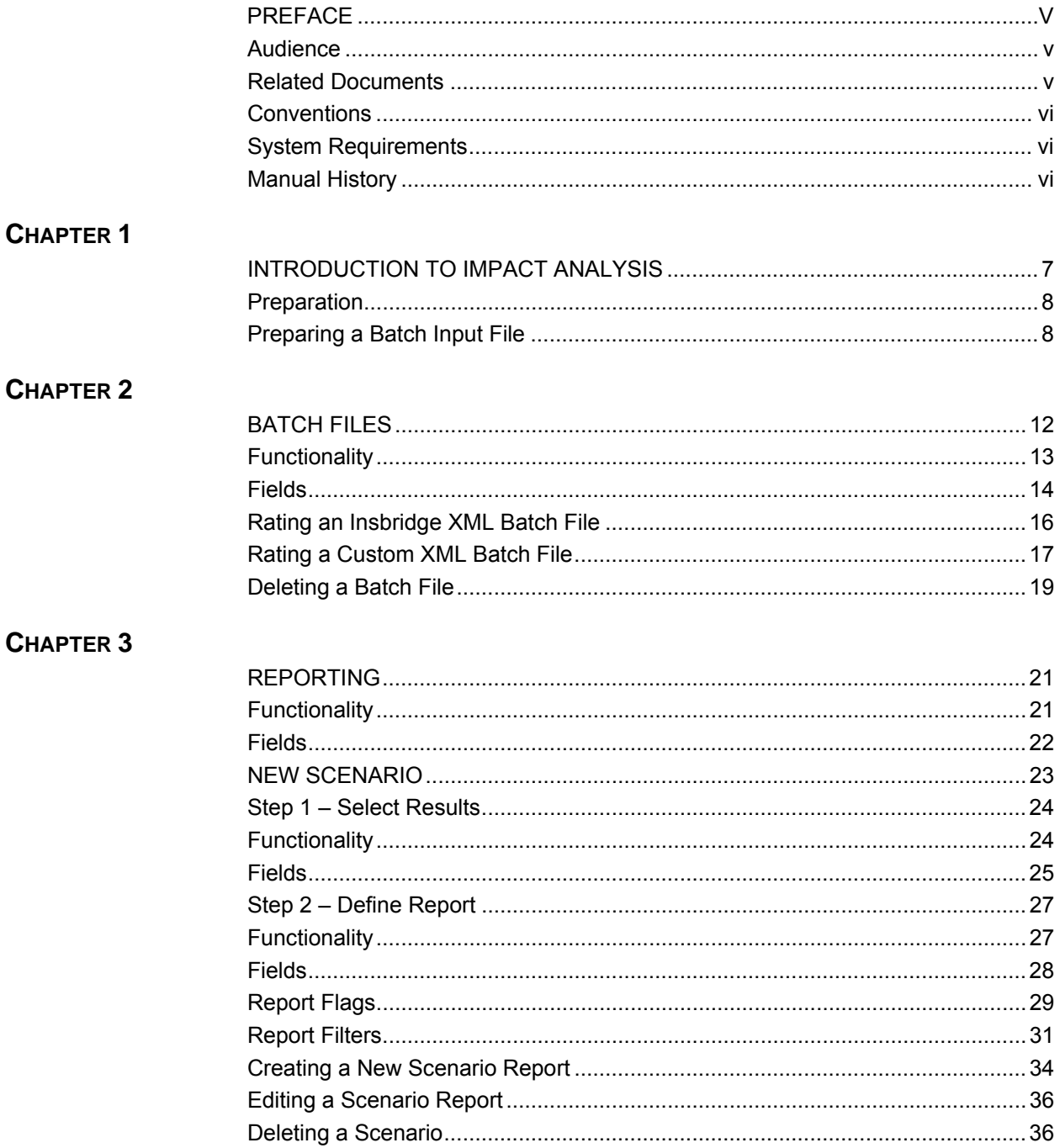

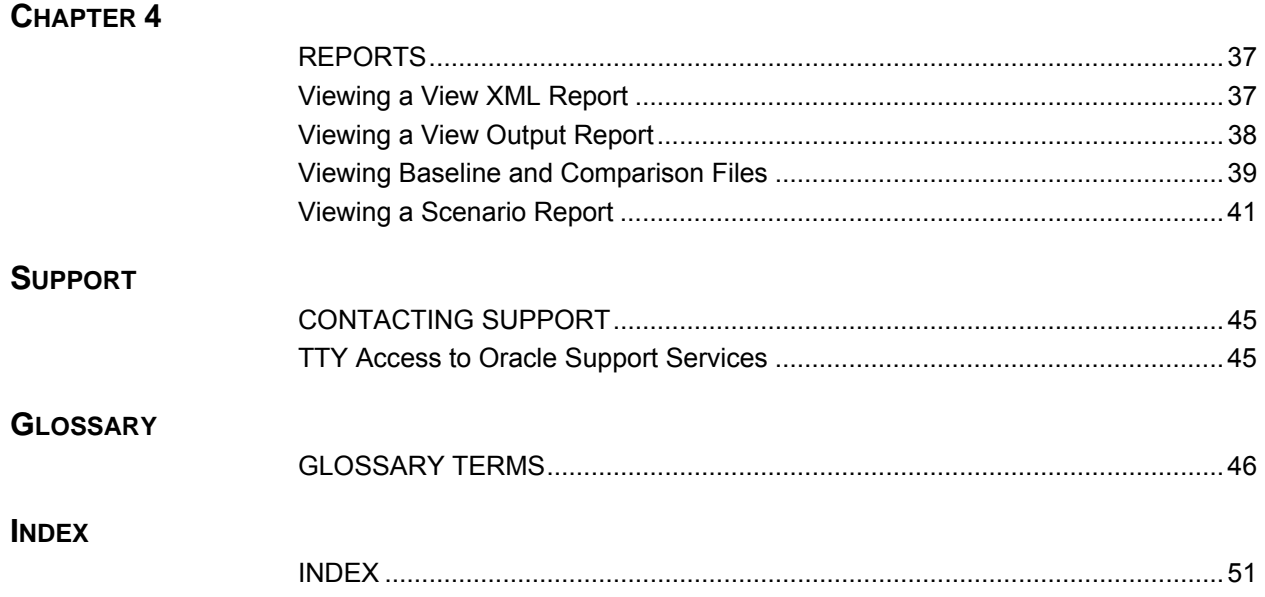

# **LIST OF FIGURES**

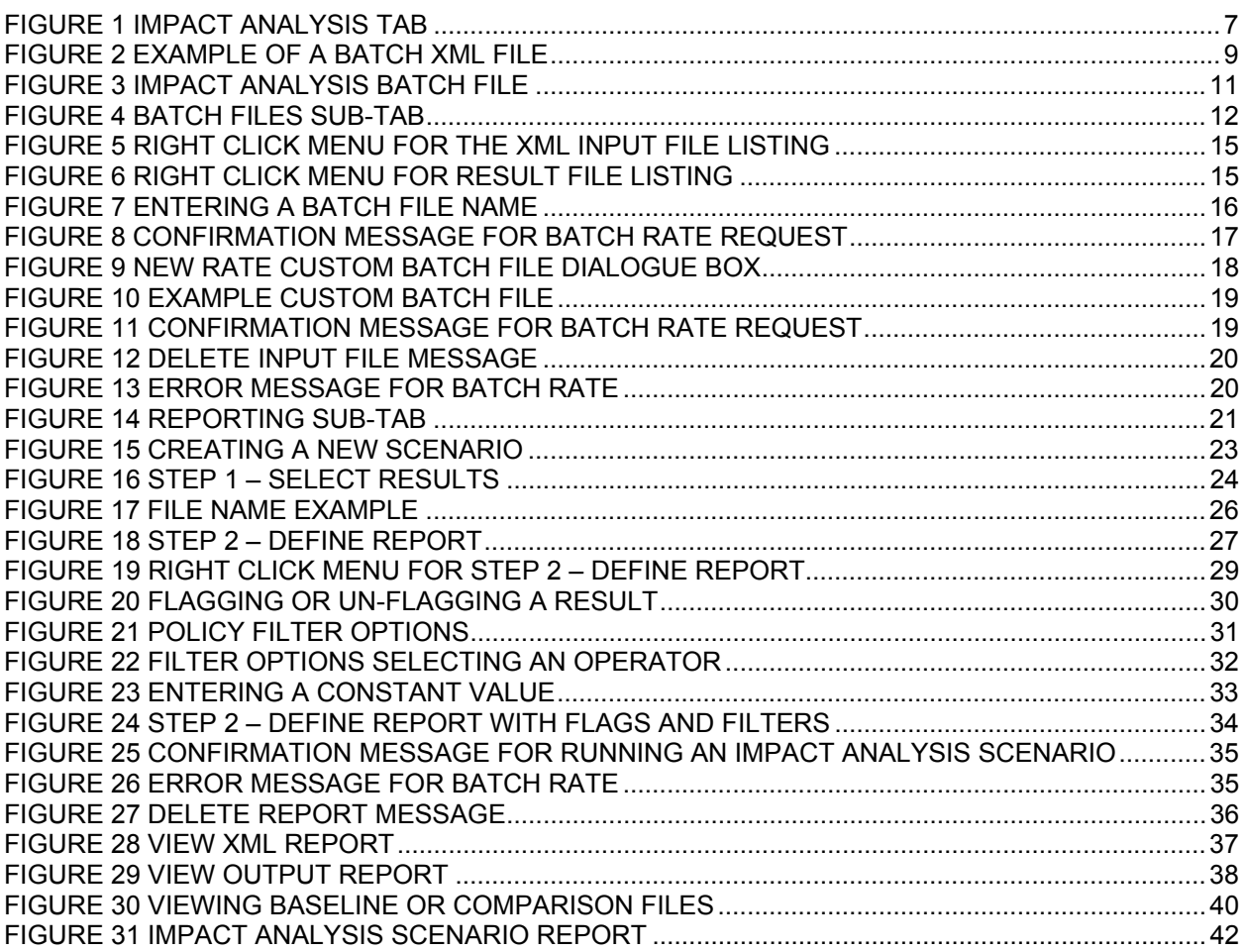

# <span id="page-5-0"></span>**PREFACE**

Welcome to the *Oracle Insurance Insbridge Rating and Underwriting Impact Analysis User Guide*. This guide describes the features and functionality of Oracle Insurance Insbridge Rating and Underwriting Impact Analysis (Impact Analysis). Impact Analysis is a new feature for Release 4.0 that combines two features from previous releases, BatchManager Rating and Pricing Manager.

Impact Analysis is a module in Oracle Insurance Insbridge Rating and Underwriting RateManager (RateManager) that serves as a data analysis tool and allows you to rate a group of policies in a batch rather than individually. With Impact Analysis, you can compare the effects of a program change against existing rates. You can compare two complete sets of data, such as a data set containing current rates and another data set containing a proposed rate change.

Impact Analysis is available from the Module **Menu**.

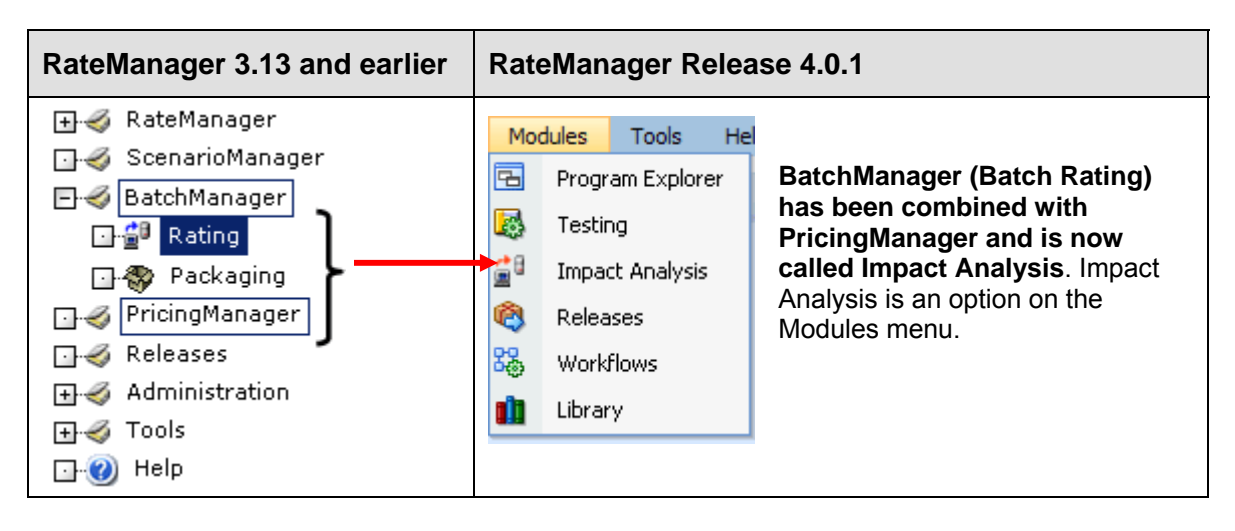

**NOTE:** *BatchManager Packaging is located in Modules→Releases→Packaging.* 

# **AUDIENCE**

This guide is intended for RateManager users and system administrators who are tasked with comparison rating and batching. A fundamental knowledge of RateManager is required.

## **RELATED DOCUMENTS**

For more information, refer to the following Oracle resources:

- The Oracle Insurance Insbridge Rating and Underwriting RateManager User Guide.
- The Oracle Insurance Insbridge Rating and Underwriting Framework Administrator User Guide.
- You can view these guides on-line at this address:

<span id="page-6-0"></span><http://www.oracle.com/technology/documentation/insurance.html>

# **CONVENTIONS**

The following text conventions are used in this document:

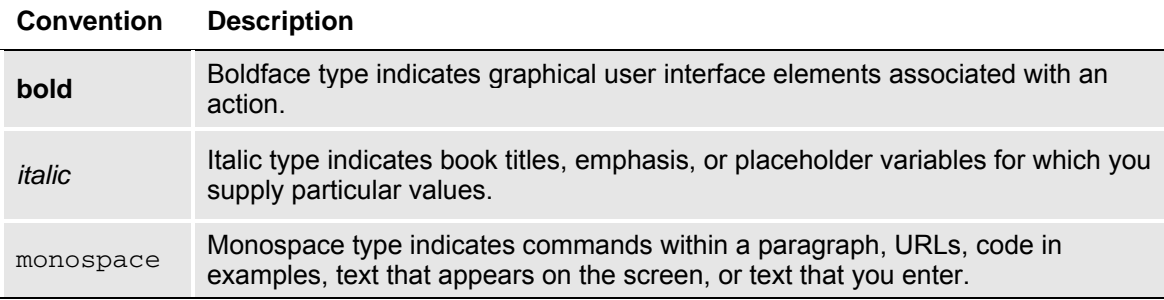

# **SYSTEM REQUIREMENTS**

For minimum operating system and hardware requirements, please see the Hardware Software requirements guide.

## **Manual History**

New editions incorporate any updates issued since the previous edition.

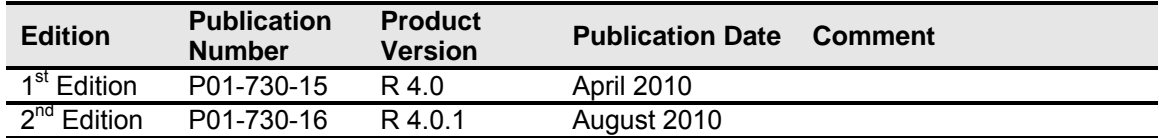

# <span id="page-7-0"></span>**INTRODUCTION TO IMPACT ANALYSIS**

Impact Analysis is a data analysis tool that allows you to compare the effects of a program change against existing rates. You may run a book of business through the rating system and then compare two rate changes or two programs to analyze the true impact of a change.

Impact Analysis contains two *sub-tabs*:

- **Batch Files** This sub-tab can rate multiple XML files at one time either as a combined single file or as a group of XML files bundled together under one folder. The result files can then be used in the Reporting sub-tab.
- **Reporting** This sub-tab is where you can compare two complete sets of data, such as a data set containing current rates and another containing a proposed rate change.

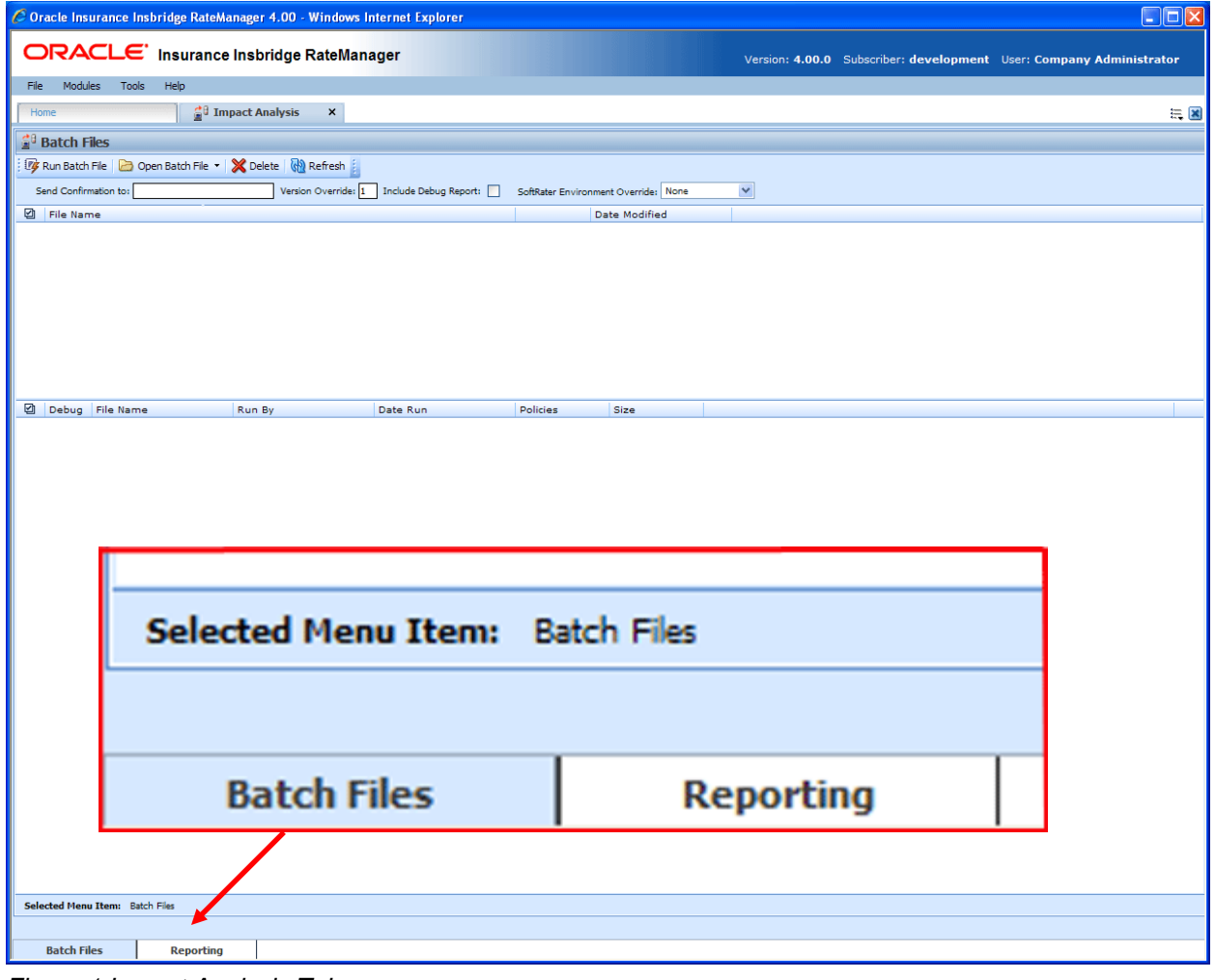

*Figure 1 Impact Analysis Tab* 

The **Selected Menu Item** will display the sub-tab you are currently using.

# <span id="page-8-0"></span>**PREPARATION**

Batch files are required when working with Impact Analysis.

Before running a Scenario report, you must first identify the two programs or program versions to be compared. Programs must be packaged and should be in the same line of business. It is recommended that you keep lines of business together to allow for a more accurate and relative comparison.

#### **Batch Packaging Location**

If you have a large number of programs to package, the Releases Module contains the batch packaging **option.** Modules→Releases→Packaging

## ORACLE' Insurance Insbridge RateManager

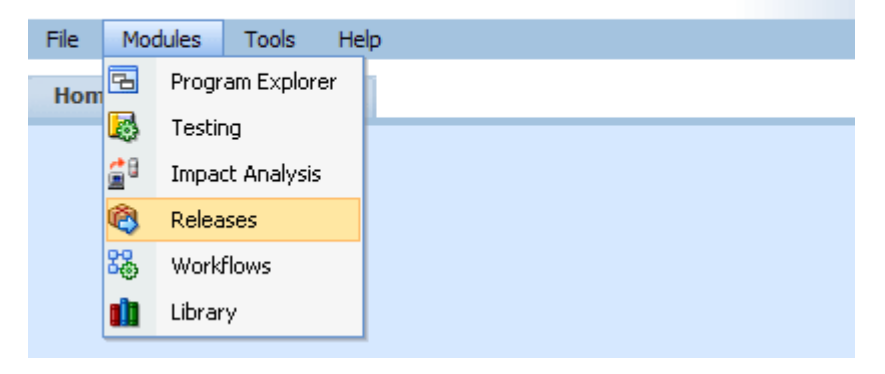

**NOTE:** *If you do not have Releases as a menu option, please contact your system administrator to request Release rights.* 

For more information on working with batch packaging, please see *Releases* in the *RateManager User Guide*.

## <span id="page-8-1"></span>**Preparing a Batch Input File**

Batch Files can rate multiple XML files at one time either as a combined single file or as a group of XML files bundled together under one folder. The result files can then be used on the Reporting sub-tab. The first step is to create a batch input file or folder.

**NOTE:** *Only files located on a network share can be batch rated, i.e. the file path must be of the form "\\server\folder\file.xml". Files located on your local machine or on a mapped network drive are not available.* 

 *The network share must be accessible to both the Impact Analysis user and the user account used to run Insbridge, i.e. the account specified for the IBRU installation. If this account is a local account on the Insbridge server, then a network share must be established on a local drive on the Insbridge server itself.* 

#### <span id="page-9-0"></span>**Batch Input Files**

There are two types of batch input files:

- **Individual File** An individual batch input file consists of multiple XML input files surrounded by a batch header. Since the batch file consists of many input files, it is recommended that an additional element (PolicyNumber) is added to the rate node for each file. Although not required, this element lets you distinguish between the files when viewing an Impact Analysis result report. Files will retain their original name.
- **Group Folder** A group of batch input files under one folder. Each input file will have the same header information and all the files will be contained within one folder. Groups folder are designated with a \*.xml extension. The file name will not remain the same as the folder. If you want to use a group folder result, make sure you save the confirmation email from any group folder batch. The result file name will be listed on the email.

#### **Individual File**

Batch files can be created in an XML editor. An individual batch input file consists of multiple XML input files surrounded by a batch header. You can create this file by assembling multiple input files and appending them together in one large batch XML file. An XML wrapper must be added to both the beginning and end of the document in order for the file to be valid XML.

An example single batch XML input file is shown in [Figure 2](#page-9-1), (<ibdoc> is used as the XML wrapper):

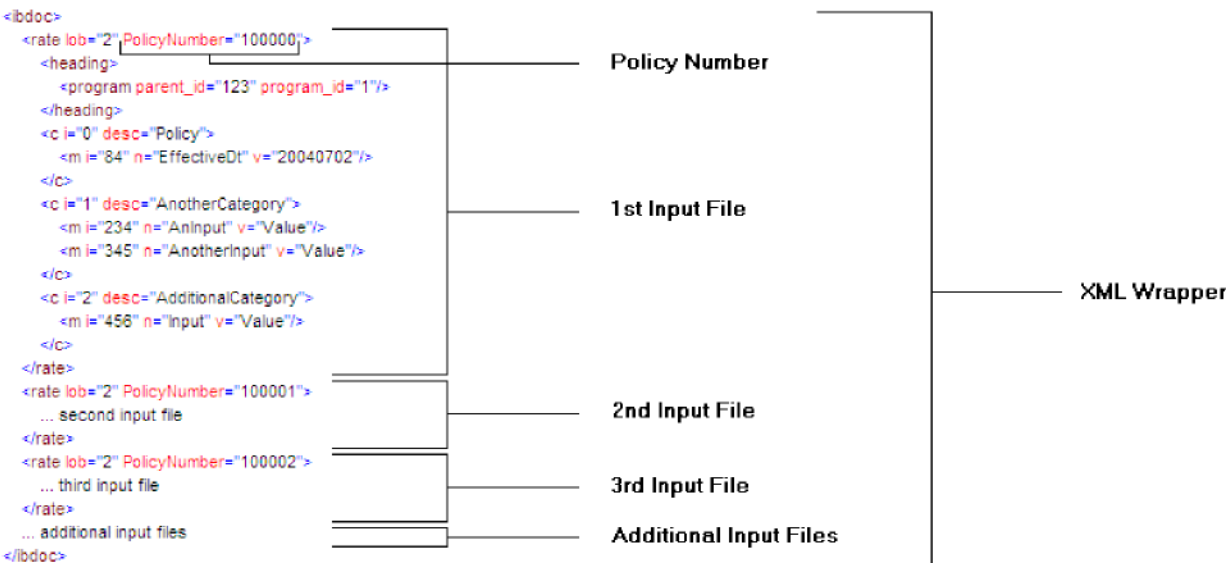

<span id="page-9-1"></span>*Figure 2 Example of a Batch XML File* 

Since the batch file consists of many input files, an additional element (PolicyNumber) is added to the rate node for each file. Although not required, this element lets you distinguish between the files when viewing an Impact Analysis result report.

#### **Group Folders**

Use a group folder when you want to group together multiple rate files. For example, you may have 500 auto policies that you want to rate. Rather then merge all of these files into one large batch XML file, you can place them all in a folder and rate the folder.

To create a group folder, place your Insbridge XML inputs into a folder. Folder names should not contain spaces or special characters. Groups folder are designated with a \*.xml extension. Your file name will be similar to: \\(yourserver)\BatchFiles\Group1\\*.XML. Do not place any other file type in the folder. This will cause an error and the folder will not batch.

It is possible to batch a group custom folder. When using custom files, each input file must have the same XSLT information to get Insbridge XML.

If you want to use a group folder result, make sure you save the confirmation email from any group folder batch. The result file name will be listed on the email. When you enter an Impact Analysis report, the baseline and comparison files names will be the result file name on the email and not necessarily the folder name.

#### **NOTE:** *In IE 8, you can no longer edit the directory path to use an asterisk if you want to rate a group of*  files in directory. An option has been added to the Open Batch File Dialog window to "Rate all *files in this directory". Browse to the directory where you have the multiple files you want to rate. Select one file and then select the "Rate all files in this directory" option. The file path will be modified, replacing the file name with an asterisk.*

#### **Result Mapping in Batch Files**

When creating an Impact Analysis report, you will have the option to choose multiple items to show in the report. In order for these items to be available for an Impact Analysis report, they must first be added to the result mapping for both programs. The result IDs between these programs should also be identical. For more information, see Introduction to Result Mapping in the RateManager User Guide.

**NOTE:** When using custom XML in Impact Analysis and Releases  $\rightarrow$  Packaging, you must map the *System Category – rate and category input pricing\_manager\_policy\_id. This input requires a unique policy identifier and is used in the batch and rating process. Please see the Oracle Insurance Insbridge Rating and Underwriting RateManager User Guide, Input and Output Mapping for more information.*

**NOTE:** *Once you have finished modifying the programs, a RateManager (local) package should be created for both programs before batch rating.*

#### **Batch Results with New Line**

In Batch Files, the results are set to form one continuous string. If you want to add a break between results, you must go to RateManager.

To set Batch Results with a New Line enter RateManager and go to Tools. On the Preferences page (Tools $\rightarrow$ Preferences) will be the option to set Batch Results with a New Line. If the "Batch Results with a New Line" setting is set to true, batch results will go to a new line instead of forming one continuous

<span id="page-11-0"></span>string. A True setting places a carriage return between result files. A False setting will result in one continuous string without a break. Please see the RateManager User Guide for more information.

#### **To Navigate to Impact Analysis**

1. Select Modules->Impact Analysis.

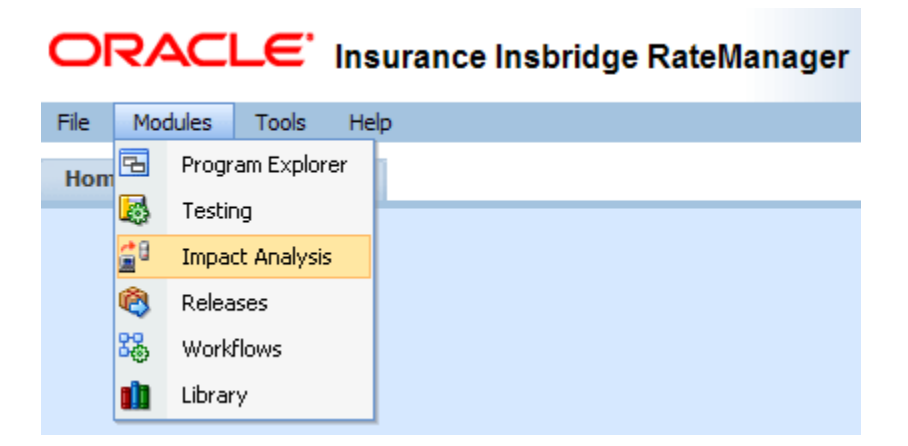

2. This will open the Impact Analysis > Batch Files sub-tab. To go the Reporting, click the **Reporting** sub-tab.

|                                                                                                    |                           |                                                 | C Oracle Insurance Insbridge RateManager 4.00 - Windows Internet Explorer |                      |                      |                      |  | FOX                                                                 |  |  |  |
|----------------------------------------------------------------------------------------------------|---------------------------|-------------------------------------------------|---------------------------------------------------------------------------|----------------------|----------------------|----------------------|--|---------------------------------------------------------------------|--|--|--|
|                                                                                                    |                           |                                                 | ORACLE' Insurance Insbridge RateManager                                   |                      |                      |                      |  | Version: 4.00.0 Subscriber: development User: Company Administrator |  |  |  |
| File                                                                                                    | Modules                   | Help<br>Tools                                   |                                                                           |                      |                      |                      |  |                                                                     |  |  |  |
| Home                                                                                                    |                           |                                                 | <sup>21</sup> Impact Analysis<br>$\pmb{\times}$                           |                      |                      |                      |  | $\equiv$ $\mathbf{z}$                                               |  |  |  |
|                                                                                                    | <sup>13</sup> Batch Files |                                                 |                                                                           |                      |                      |                      |  |                                                                     |  |  |  |
|                                                                                                    |                           |                                                 | Fight Run Batch File   Open Batch File - X Delete   Bachesh               |                      |                      |                      |  |                                                                     |  |  |  |
| Send Confirmation to: admin@example.com<br>Version Override: 1 Include Debug Keport:<br>×<br>SoftRater Environment Override: None |                           |                                                 |                                                                           |                      |                      |                      |  |                                                                     |  |  |  |
| <b>El File Name</b><br>Date Modified                                                                                              |                           |                                                 |                                                                           |                      |                      |                      |  |                                                                     |  |  |  |
| V10.100.0.01\InputFile\BatchRating\sample.xml<br>4/14/2010 4:29:19 PM                                                             |                           |                                                 |                                                                           |                      |                      |                      |  |                                                                     |  |  |  |
|                                                                                                    |                           | 110.100.0.01\InputFile\BatchRating\11-07-57.xml |                                                                           |                      |                      | 4/14/2010 2:51:14 PM |  |                                                                     |  |  |  |
|                                                                                                    |                           | 110.100.0.01\InputFile\BatchRating\TC10.xml     |                                                                           |                      |                      | 4/14/2010 2:46:14 PM |  |                                                                     |  |  |  |
|                                                                                                    |                           | 1110.100.0.01\InputFile\BatchRating\TC10.xml    |                                                                           |                      |                      | 4/14/2010 2:41:13 PM |  |                                                                     |  |  |  |
|                                                                                                    |                           | \\\$0.100.0.0\$\InputFile\BatchRating\TC0\$.xml |                                                                           |                      |                      | 4/13/2010 6:26:48 PM |  |                                                                     |  |  |  |
|                                                                                                    |                           | Debug File Name                                 | Run By                                                                    | Date Run             | Policies             | Size                 |  |                                                                     |  |  |  |
| □                                                                                                    |                           | sample.xml                                      | Company Administrator                                                     | 4/14/2010 4:58:19 PM | 98                   | 586 KB               |  |                                                                     |  |  |  |
| П                                                                                                    |                           | testcases1.xml                                  | Company Administrator                                                     | 4/14/2010 3:06:35 PM | 4                    | <b>25 MB</b>         |  |                                                                     |  |  |  |
| □                                                                                                    | $\overline{u}$            | TC10.xml                                        | Company Administrator                                                     | 4/14/2010 2:55:45 PM | 4800                 | 49.MB                |  |                                                                     |  |  |  |
| □                                                                                                    |                           | TC10.xml                                        | Company Administrator                                                     | 4/14/2010 2:51:41 PM | 4800                 | 49 MB                |  |                                                                     |  |  |  |
| □                                                                                                    |                           | TC01.xml                                        | Company Administrator                                                     | 4/14/2010 1:44:08 AM | $\ddot{\phantom{a}}$ | 7 KB                 |  |                                                                     |  |  |  |
|                                                                                                    |                           |                                                 |                                                                           |                      |                      |                      |  |                                                                     |  |  |  |
|                                                                                                    |                           | Selected Henu Item: Batch Files                 |                                                                           |                      |                      |                      |  |                                                                     |  |  |  |
|                                                                                                    |                           |                                                 |                                                                           |                      |                      |                      |  |                                                                     |  |  |  |
|                                                                                                    | <b>Batch Files</b>        | Reporting                                       |                                                                           |                      |                      |                      |  |                                                                     |  |  |  |

*Figure 3 Impact Analysis Batch File* 

<span id="page-12-0"></span>Chapter 2

# **BATCH FILES**

The first sub-tab is Batch Files. Batch Files is where you will perform batch rating. Batch rating is used to rate multiple XML files at one time. Rates are returned in a result report. Result reports can be displayed in XML format or report format and can contain debug information if needed.

- The upper portion of the sub-tab is the **XML Input Files Listing**. This area will be populated with the XML files that you have created and brought into Batch Files.
- The lower portion of the sub-tab is the **Result File Listing**. This area will be populated with the result files that are generated when you run the batch XML input files.

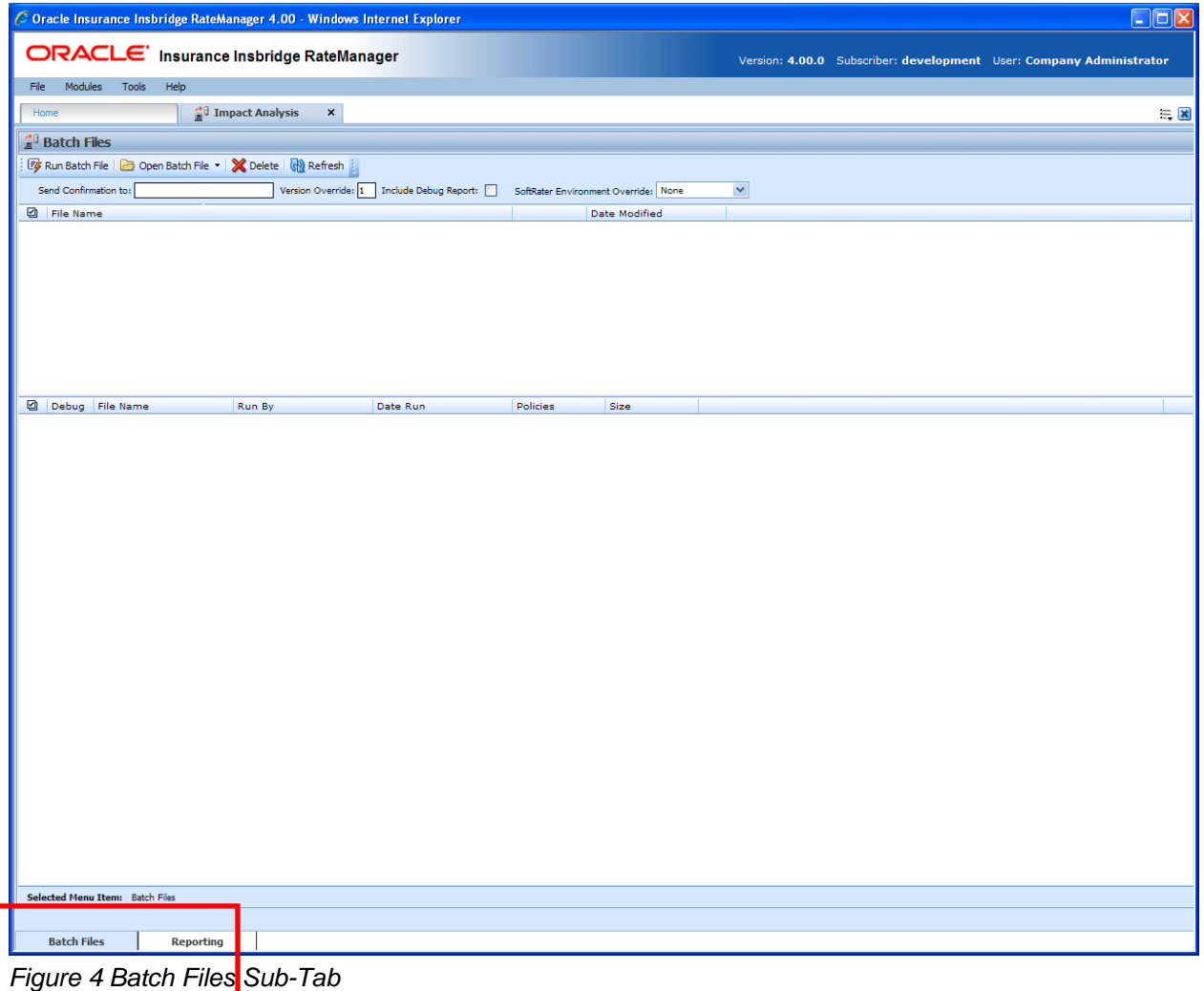

# <span id="page-13-0"></span>**FUNCTIONALITY**

The **Menu Bar** is located at the top of the **tab**. The menu bar contains the functions you can perform on this sub-tab as well as the definition options you can add.

### **Functions:**

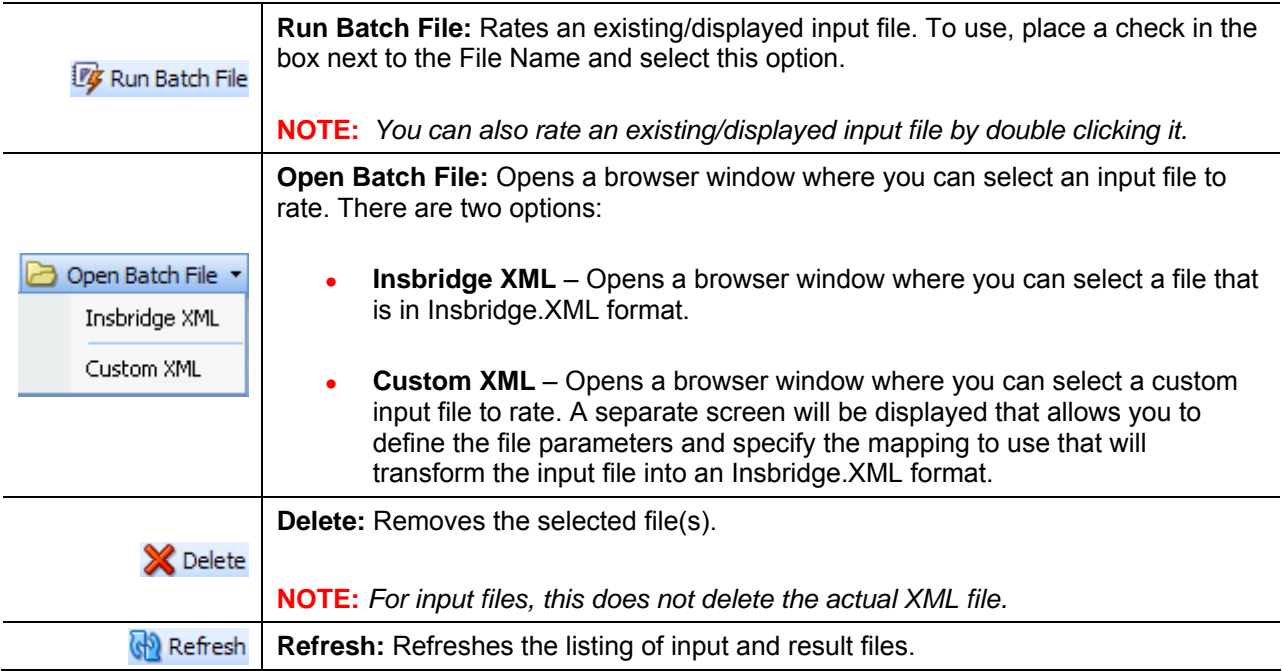

### **Definition Options:**

Definition options allow you to further define the batch rating. Send Confirmation is the only required option.

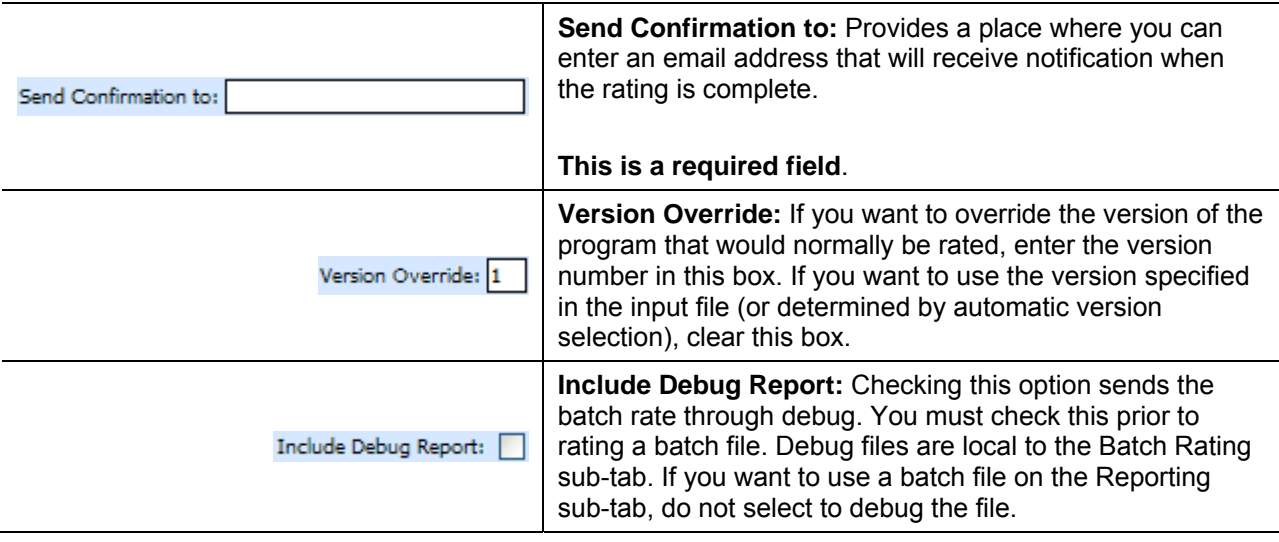

<span id="page-14-0"></span>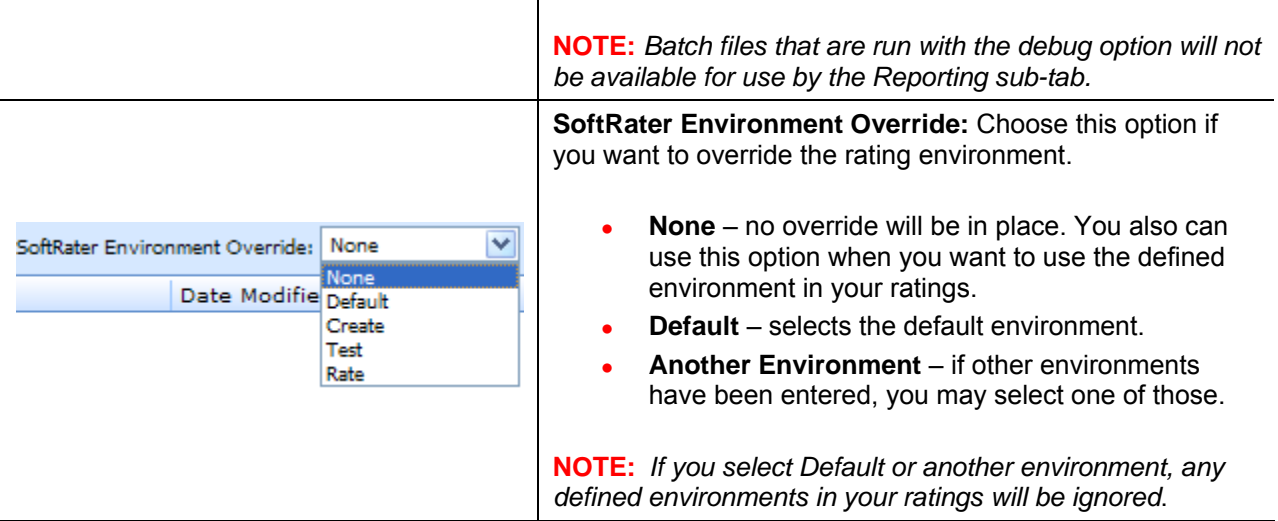

# **FIELDS**

The fields on the tab are divided over two areas:

- The upper portion of the tab is the **XML Input File Listing**. This area lists the input files that are being batch rated.
- The lower portion of the tab in the **Result File Listing**. This area lists the result files that are being returned.

#### **XML Input File Listing**

Shows a listing of input files, sorted newest to oldest by the last date used time stamp.

**Check Box:** Used to select multiple files to delete or a single file to rate.

**File Name:** Displays the pathway of the input file.

**Date Modified:** Time stamp of when the input file was last used.

#### **Result File Listing**

Shows a listing of result files, sorted newest to oldest by the last rate date time stamp. To open a result file in report format, double-click it.

**Check Box:** Used to select multiple files to delete.

**Debug:** A checkmark indicates the result file is a full debug report. This report will not be listed on the Reporting sub-tab.

**File Name:** The name of the result file.

<span id="page-15-0"></span>**Run By:** The user that rated the file.

**Date Run:** Time stamp of when the result file was produced.

**Policies:** The total number of policies the result file is for.

**Size:** The size of the result file.

#### **Right Click Options**

Every File Name line will have right click menu options. To view the right click menu options, select the line you want and right click.

| gu,<br><b>Batch Files</b>                                                                                                    |                      |  |  |  |  |  |  |  |
|----------------------------------------------------------------------------------------------------|----------------------|--|--|--|--|--|--|--|
| <b>WE Run Batch File Copen Batch File v &amp; Delete (Co) Refresh</b>                                                               |                      |  |  |  |  |  |  |  |
| Version Override: 1   Include Debug Report:<br>Send Confirmation to: admin@example.com<br>×<br>SoftRater Environment Override: None |                      |  |  |  |  |  |  |  |
| ☑<br><b>File Name</b><br>Date Modified                                                                                              |                      |  |  |  |  |  |  |  |
| \\10.100.0.01\InputFile\BatchRating\sample.xml<br>M                                                                                 | 4/14/2010 4:29:19 PM |  |  |  |  |  |  |  |
| \\10.100.0.01\InputFile\BatchRating\11-07-57.xml                                                                                    | Delete               |  |  |  |  |  |  |  |
| \\10.100.0.01\InputFile\BatchRating\TC10.xml                                                                                        | 4/14/2010 2:46:14 PM |  |  |  |  |  |  |  |
| \\10.100.0.01\InputFile\BatchRating\TC10.xml                                                                                        | 4/14/2010 2:41:13 PM |  |  |  |  |  |  |  |
| \\10.100.0.01\InputFile\BatchRating\TC01.xml<br>4/13/2010 6:26:48 PM                                                                |                      |  |  |  |  |  |  |  |

*Figure 5 Right Click Menu for the XML Input File Listing*

The **XML Input File Listing** will have three choices:

- **Delete:** Removes the selected file.
- **Run Batch File: Rates the selected file.**
- View XML: Allows you to view the selected XML file.

| ☑ | <b>Debua</b> | File Name      | Run By                | Date Run             | <b>Policies</b> | Size   |
|---|--------------|----------------|-----------------------|----------------------|-----------------|--------|
| ☑ |              | sample.xml     | Company Administrator | 4/14/2010 4:58:19 PM | 98              | 586 KB |
|   |              | testcases1.xml | View Output<br>Comp   | 4/14/2010 3:06:35 PM |                 | 75 MB  |
|   | ◛            | TC10.xml       | View XML<br>Compl     | 4/14/2010 2:55:45 PM | 4800            | 49 MB  |
|   |              | TC10.xml       | Delete<br>Compl       | 4/14/2010 2:51:41 PM | 4800            | 49 MB  |
|   |              | TC01.xml       | Company Administrator | 4/14/2010 1:44:08 AM |                 | 7 KB   |

*Figure 6 Right Click Menu for Result File Listing* 

The **Result File Listing** will have three choices:

- **View Output:** Allows you to view the output in report format.
- View XML: Allows you to view the selected XML file.
- **Delete:** Removes the selected file.

## <span id="page-16-0"></span>**Rating an Insbridge XML Batch File**

- 1. Enter an email address into the **Send Confirmation to** text box. When the batch file is finished rating, an email will be sent to this address. A batch file cannot be rated without an email address.
- 2. To override the version of the program that would normally be rated, enter the version number in the **Version Override** box. To use the version specified in the input file (or determined by automatic version selection), clear this box.
- 3. If you want to debug this batch, check the **Debug Rate** box.
- 4. If you want to override the SoftRater rating environment, choose the environment you want from the listing.
- 5. If the file to be rated is already listed in the input file listing, it can be rated by selecting it and clicking **RUN BATCH FILE** or by double-clicking the file.
- 6. If the file to be rated in not listed, click **OPEN BATCH FILE** and select **INSBRIDGE XML**. A browse box will open for you to select the file to rate.

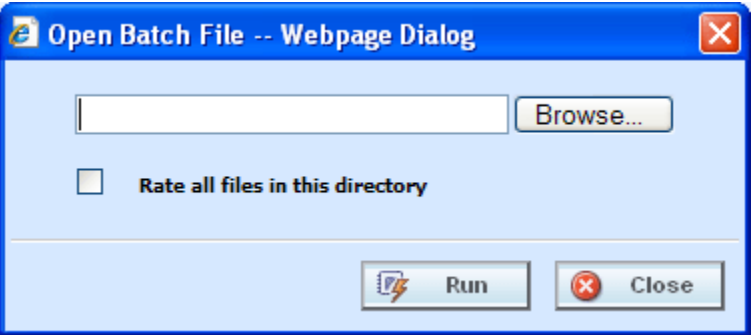

*Figure 7 Entering a Batch File Name* 

**NOTE:** *In IE 8, you can no longer edit the directory path to use an asterisk if you want to rate a group of*  files in directory. An option has been added to the Open Batch File Dialog window to "Rate all *files in this directory". Browse to the directory where you have the multiple files you want to rate. Select one file to rate and then select the "Rate all files in this directory" option. The file path will be modified, replacing the file name with an asterisk.*

- 7. If you know the path to the input file, you can type it in; otherwise, click **Browse…** to find a file to rate. When you are finished, click **RUN**.
- 8. A popup message will notify you that your request has been submitted for processing. If a different message is received.

<span id="page-17-0"></span>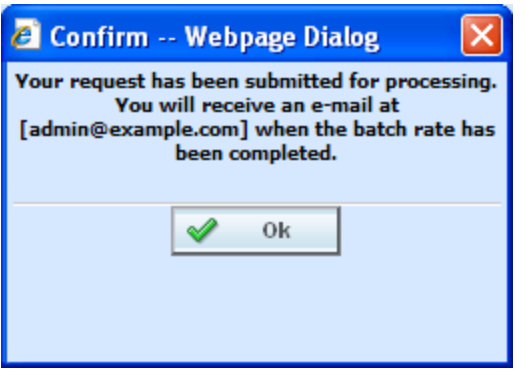

*Figure 8 Confirmation Message for Batch Rate Request* 

8. You will receive an email when the file is finished rating. The result file can now be used in an Impact Analysis scenario or the result XML can be viewed by double-clicking the result file.

## **Rating a Custom XML Batch File**

Input files that are custom XML can be rated using Impact Analysis. You will need to have some file information ready: Line number, Program number, Version number and Root name.

- 1. Enter an email address into the **Send Confirmation to** text box. When the batch file is finished rating, an email will be sent to this address. A batch file cannot be rated without an email address.
- 2. Leave the **Version Override** box blank. You will select the version to use in the batch file details.
- 3. If you want to debug this batch, check the **Debug Rate** box.
- 4. Leave the **SoftRater Environment Override** to **NONE**.
- 5. If the file to be rated is already listed in the input file listing, it can be rated by selecting it and clicking **RUN BATCH FILE** or by double-clicking the file.
- 6. If the file to be rated in not listed, click **OPEN BATCH FILE** and select **CUSTOM XML**. A browse box will open for you to select the file to rate.

<span id="page-18-0"></span>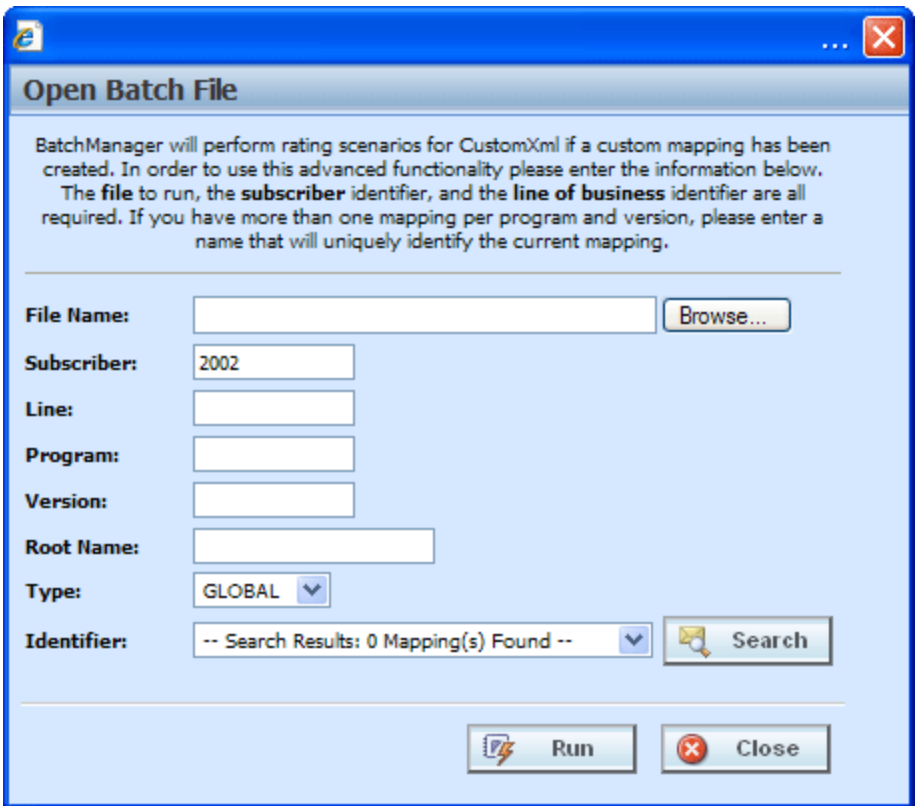

*Figure 9 New Rate Custom Batch File Dialogue Box* 

- 7. If you know the path to the file you want to rate, type it in the box, otherwise, click **Browse…** to find a file to rate.
- **NOTE:** *If a file is moved to a different location, you will have to browse to find the file again before rating. If a change is made to an existing file, but the file is not moved, there is no need to browse to find the file. Just double-click the file to re-rate.* 
	- 8. Enter in the **Line**, **Program** and **Version** numbers. The Subscriber number will default to your current number.
	- 9. Enter in the **Root Name**. This is the element name that delineates each quote. Do not include the element brackets. If no entry is made, no files will be returned. In [Figure 10,](#page-19-1) **Quote** is the element that marks the beginning and end of each quote.

<span id="page-19-0"></span>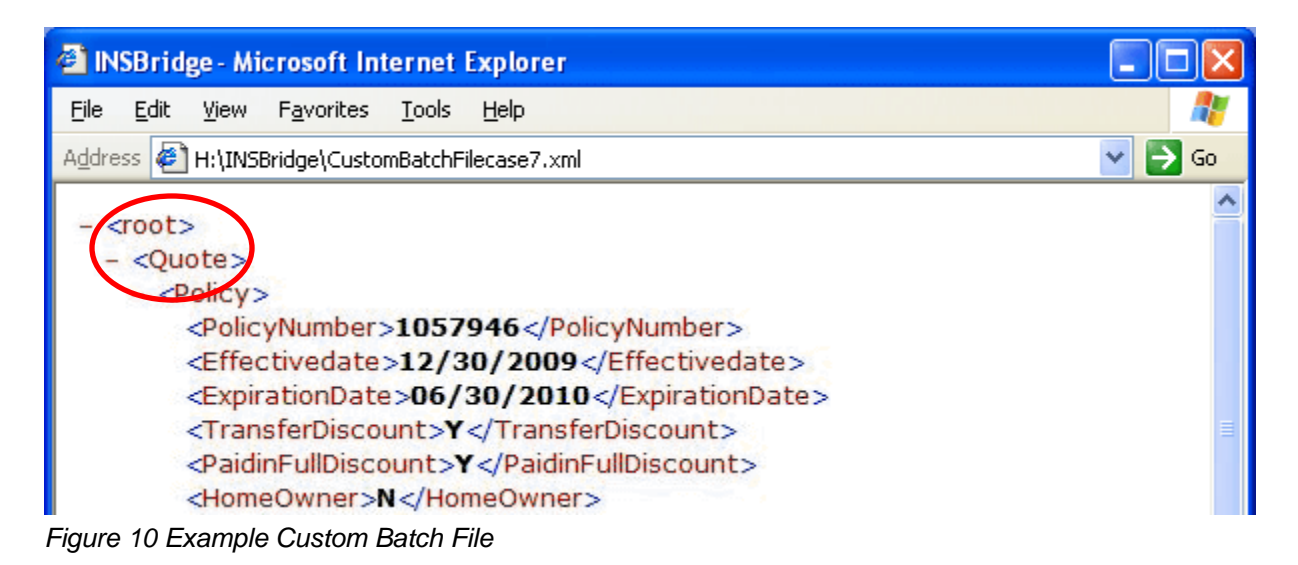

- <span id="page-19-1"></span>10. Select the input mapping **Type**. There are three options; Global, Local and Custom. Global uses XSLT created for the line (all inputs for the line), local uses XSLT created for a specific version (only inputs used by a specific version) and custom uses a custom XSLT created outside of the
- 11. Any mapping needed to transform the input file into Insbridge.XML format will be in the **Identifier** field. Select the Identifier to be used for this rating. The options will be filled in after you select the File Name at the top of the popup. You also can use **Search** to find the file you need.
- 12. When you are finished, click **RUN**. Your file will be rated and the result file will show in the result file listing.
- 13. A popup message will notify you that your request has been submitted for processing. If a different message is received, see [Batch Error Messages](#page-20-1).

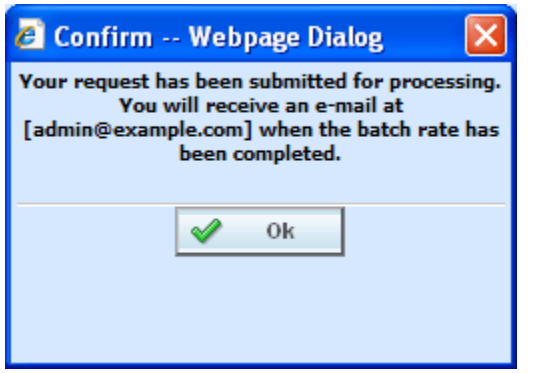

RateManager mapping tool.

*Figure 11 Confirmation Message for Batch Rate Request* 

14. You will receive an email when the file is finished rating. The result file can now be used in an Impact Analysis scenario or the result XML can be viewed by double-clicking the result file.

# **Deleting a Batch File**

If an input file or result file is no longer needed, it can be deleted.

#### <span id="page-20-0"></span>**To Delete an Input File**

- 1. Navigate to the **Batch Files** sub-tab.
- 2. Select the input file or result file you wish to delete and click **DELETE**.
- 3. You will be asked to confirm deletion.

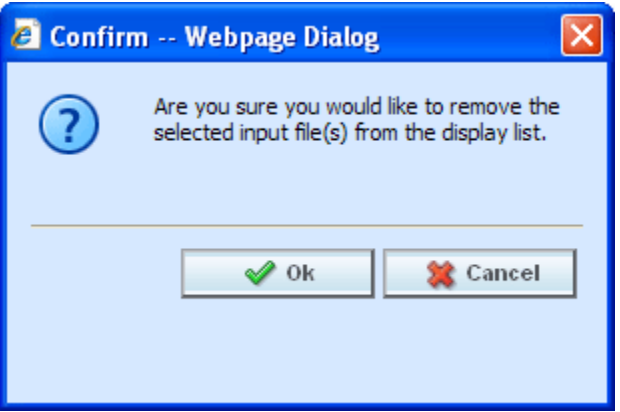

*Figure 12 Delete Input File Message* 

4. Click **OK** to delete the file. Click **Cancel** to return to the Batch Files sub-tab without deleting the input file.

#### <span id="page-20-1"></span>**Batch Error Messages**

If you rate a batch file and receive the following message, it means that an administrator needs to start the Insbridge Message Service in Insbridge Framework Administrator (IBFA). Once the service is started, the request will be submitted and processed.

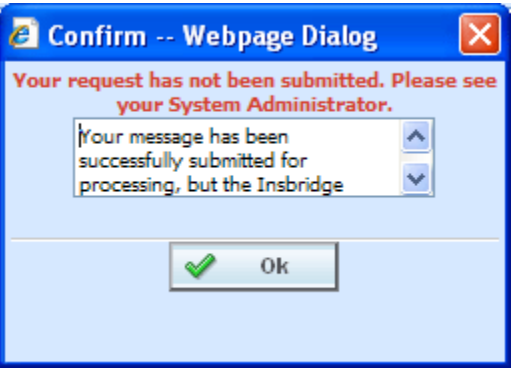

*Figure 13 Error Message for Batch Rate* 

If there was a problem when rating your batch file, the email you receive will list the problem. For example, the file could not be found or some element was missing.

If you do not receive an email regarding your batch file, there may be a problem with Insbridge Framework Administrator (IBFA) relaying messages. Please contact your system administrator to verify that emails are being relayed.

<span id="page-21-0"></span>Chapter 3

# **REPORTING**

The second sub-tab is Reporting. Reporting is a data analysis tool that allows you to compare the effects of a program change against existing rates. You may run a book of business through the rating system and then compare two rate changes or two programs to analyze the true impact of a change.

- Reports will be listed in the Scenario Listing area after they have been created.
- Reports will be listed in the Scenario Reports Listing after they have been run.

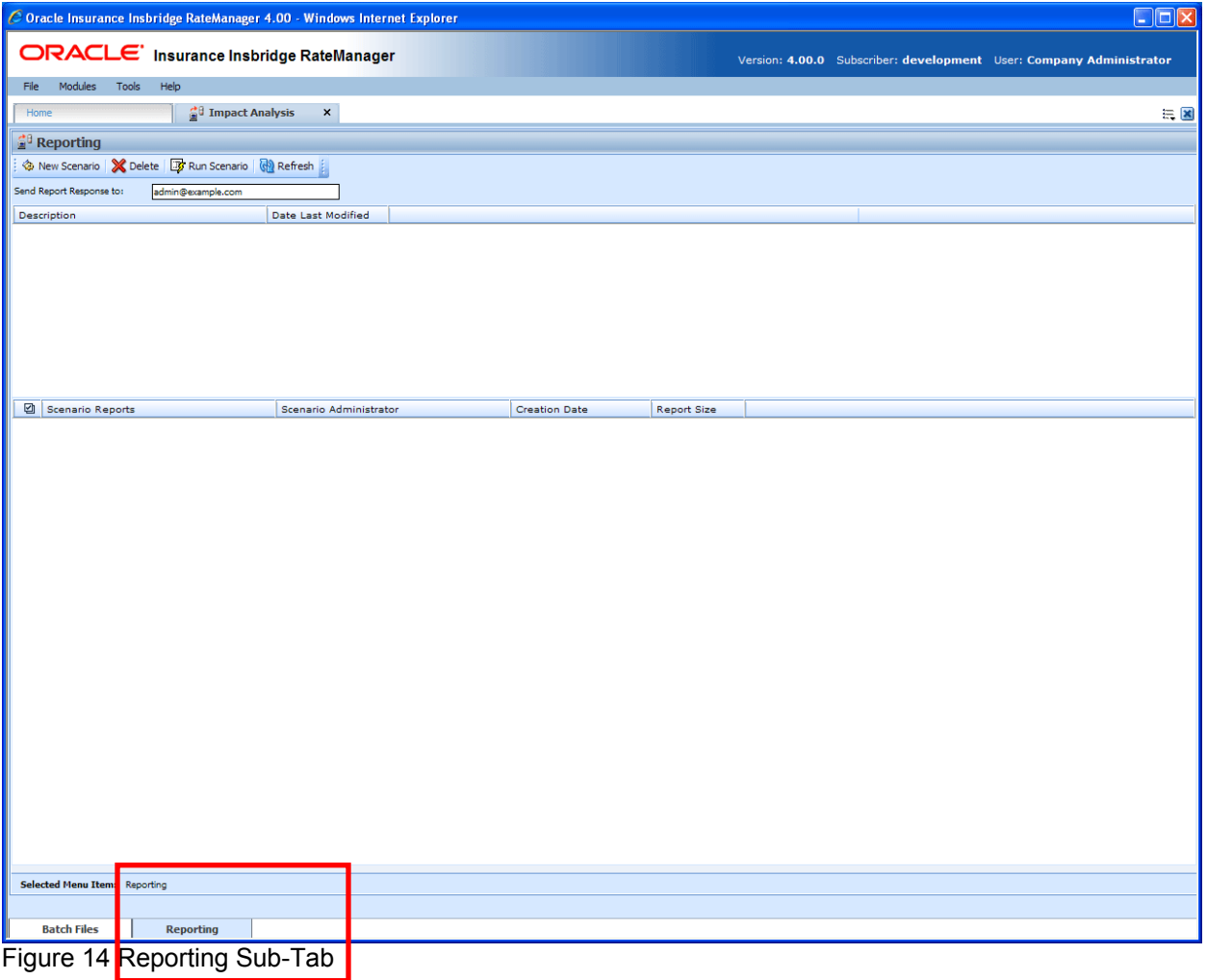

## **FUNCTIONALITY**

The **Menu Bar** is located at the top of the **tab**. The menu bar contains the functions you can perform on this sub-tab as well as the definition options you can add.

#### <span id="page-22-0"></span>**Functions:**

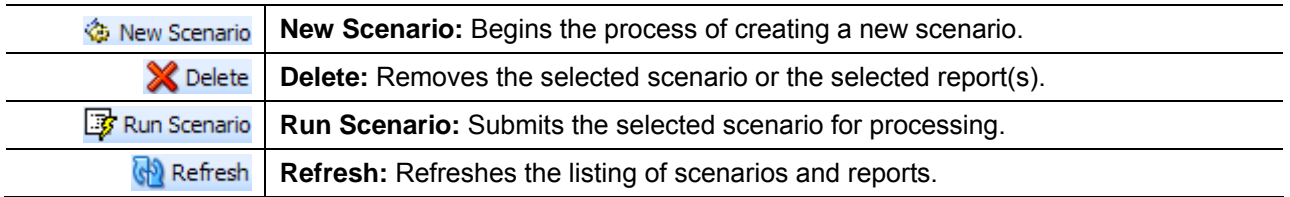

#### **Definition Options:**

The only definition option is the Send Report Response to field. This is a required option.

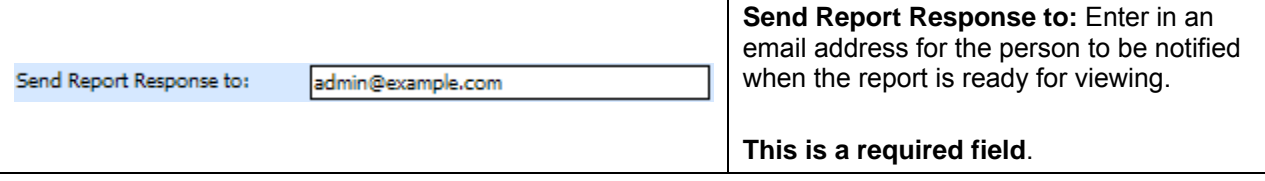

# **FIELDS**

The fields on the tab are divided over areas:

- The upper portion of the tab is the **Scenario Listing**. This area lists the scenarios that have been created.
- The lower portion of the tab is the **Scenario Reports Listing**. This area lists the reports that have been generated.

#### **Scenario Listing**

**Description:** Shows a listing of scenarios that have been created. Double-click a scenario to edit it. To run a scenario, select it and click **RUN SCENARIO**.

**Last Date Modified:** Displays the date of the last modification.

#### **Scenario Reports Listing**

Shows a listing of reports generated, sorted newest to oldest. Double-click a report to open it.

**Check Box:** Used to select multiple reports to delete.

**Scenario Reports:** Name of the report.

**Scenario Administrator:** Email address of the user that ran the report.

<span id="page-23-0"></span>**Creation Date:** Time stamp of when the report was generated.

**Report Size:** Size of the report.

#### **Right Click Options**

There are no right click menu options for Reporting.

# **NEW SCENARIO**

The **New Scenario** tab can be accessed only from the Reporting sub-tab. On the Reporting sub-tab, click **NEW SCENARIO**. This will open a **New Scenario tab**.

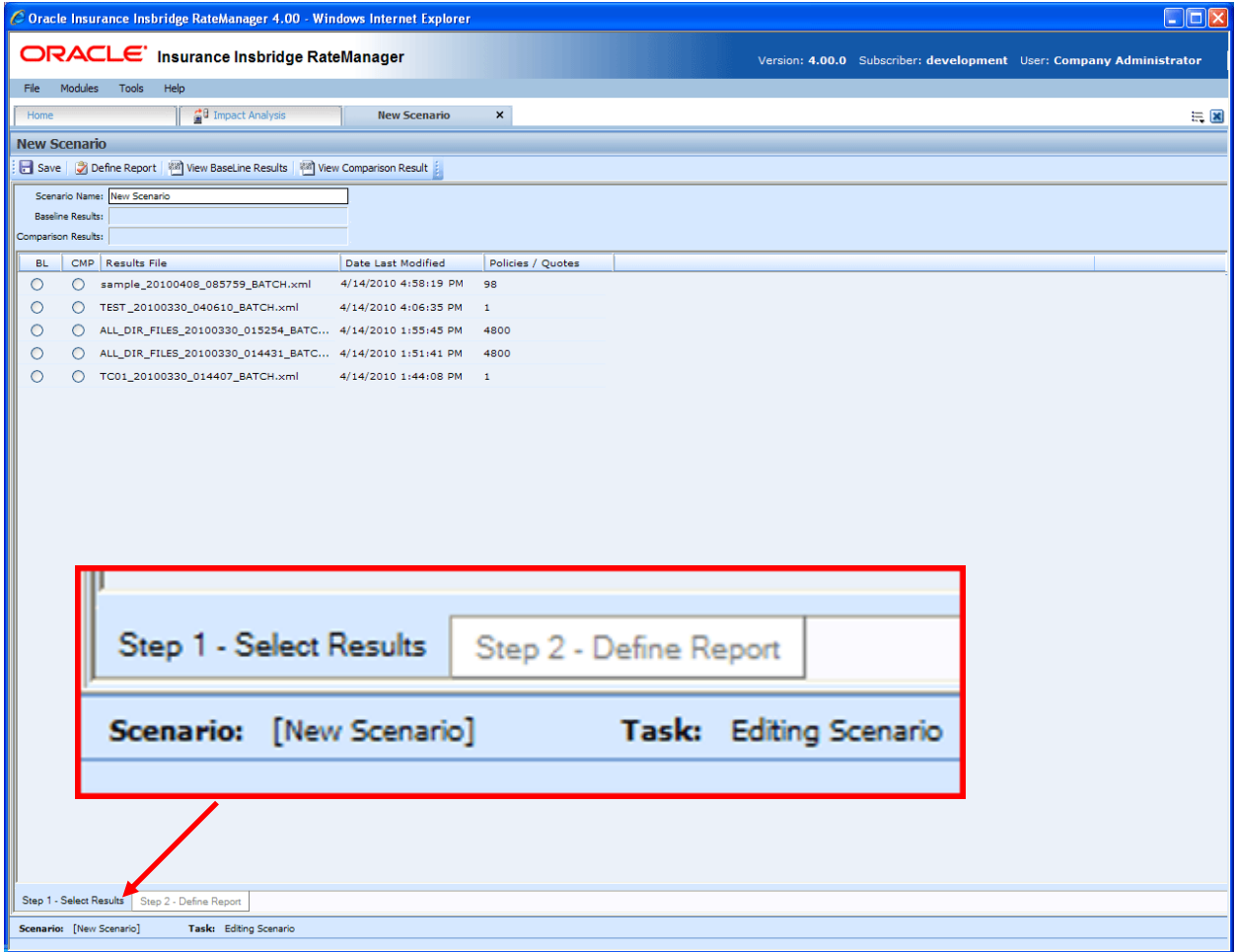

*Figure 15 Creating a New Scenario* 

The New Scenario tab also has two sub-tabs:

- **Step 1 Select Results:** This tab is where you select the result files to be compared.
- **Step 2 Define Reports:** This tab is where you enter any filters and flags on the report.

# <span id="page-24-0"></span>**STEP 1 – SELECT RESULTS**

The first step in creating a new scenario is to name the scenario and select the result files to be compared. This is done on Step 1– Select Results.

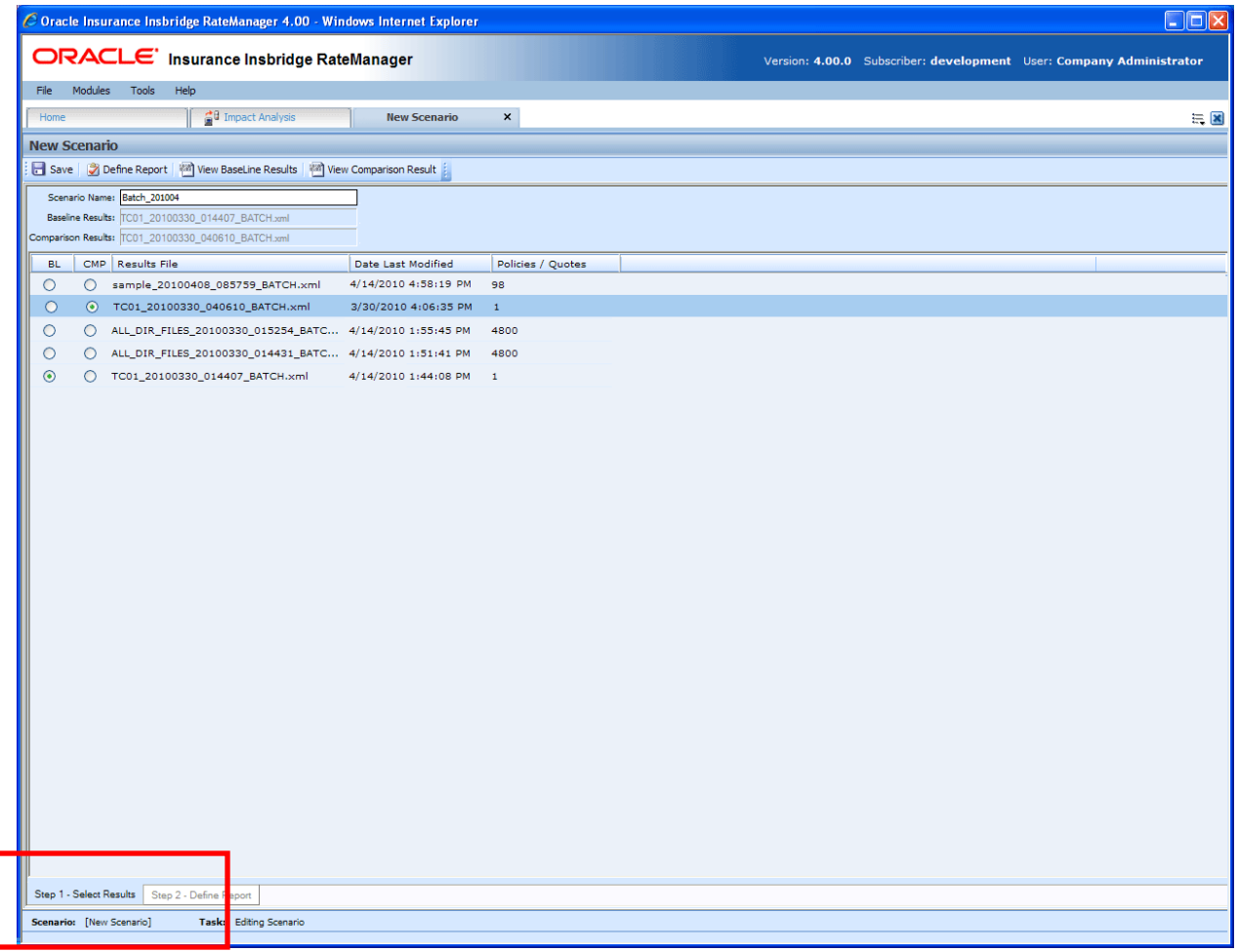

Figure 16 Step 1 – Select Results

# **FUNCTIONALITY**

The **Menu Bar** is located at the top of the **tab**. The menu bar contains the functions you can perform on this sub-tab as well as the definition options you can add.

### <span id="page-25-0"></span>**Functions:**

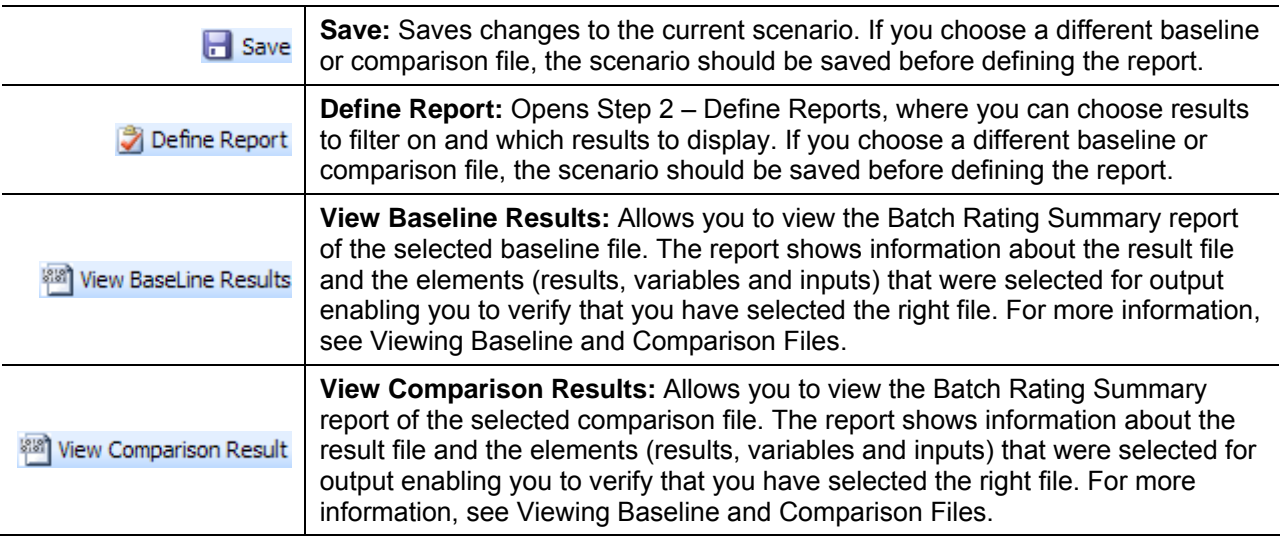

### **Definition Options:**

The only definition option is the Send Report Response to field. This is a required option.

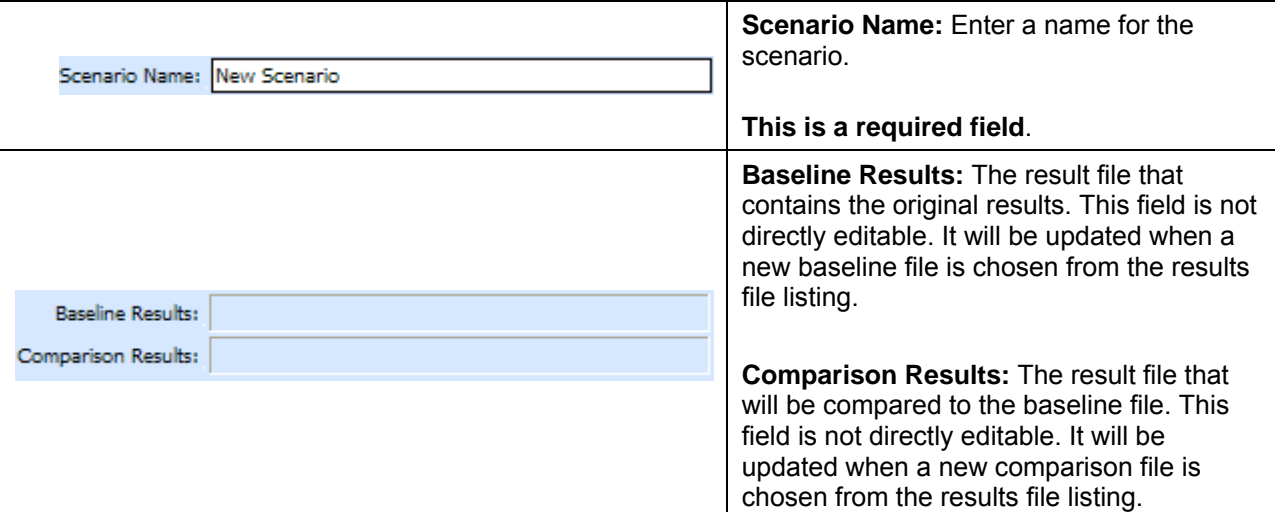

## **FIELDS**

### **Results File Listing**

The Result File Listing has all the result files from Impact Analysis > Batch Files that are not in Debug. If the file you need is not listed, please return to Impact Analysis >Batch File tab and verify the file is listed. If the file has Debug checked it will not be listed.

<span id="page-26-0"></span>**BL (BaseLine):** This column allows the user to choose the baseline file. Select the file you want to be the baseline file. Only one baseline file can be chosen.

**CMP (Comparison):** This column allows you to choose the comparison file. Select the file you want to be the comparison file. Only one comparison file can be chosen.

**Results File:** Name of the results file.

**Last Date Modified:** Time stamp of when the results file was created.

**Policies/Quotes:** The total number of policies the results file is for.

#### **Right Click Options**

There are no right click menu options for Step 1 – Select Results.

#### **File Names**

When you are selecting baseline and comparison files, please take note of the file names. Individual files will retain their file names. Group files will return with an ALL\_DIR\_FILES batch file name. This may make locating a group file confusing because the folder name will not be listed. To locate the exact group file you need, please refer back to the batch process email you received. This will have the name of the batch file return result.

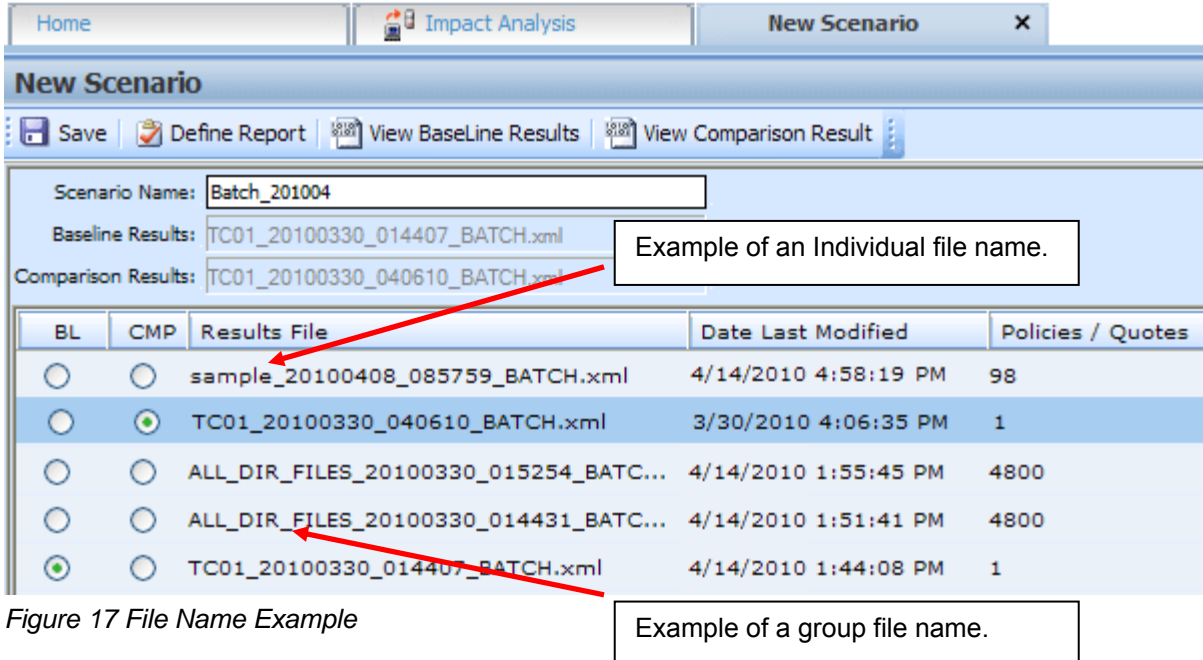

# <span id="page-27-0"></span>**STEP 2 – DEFINE REPORT**

The second step in creating a new scenario is choosing the results to filter on and the results to show on the report. This is done via step 2 – Define Report. Step 2 is where you can choose which results to filter on and which results to display. If you choose a different baseline or comparison file, the scenario should be saved before defining the report.

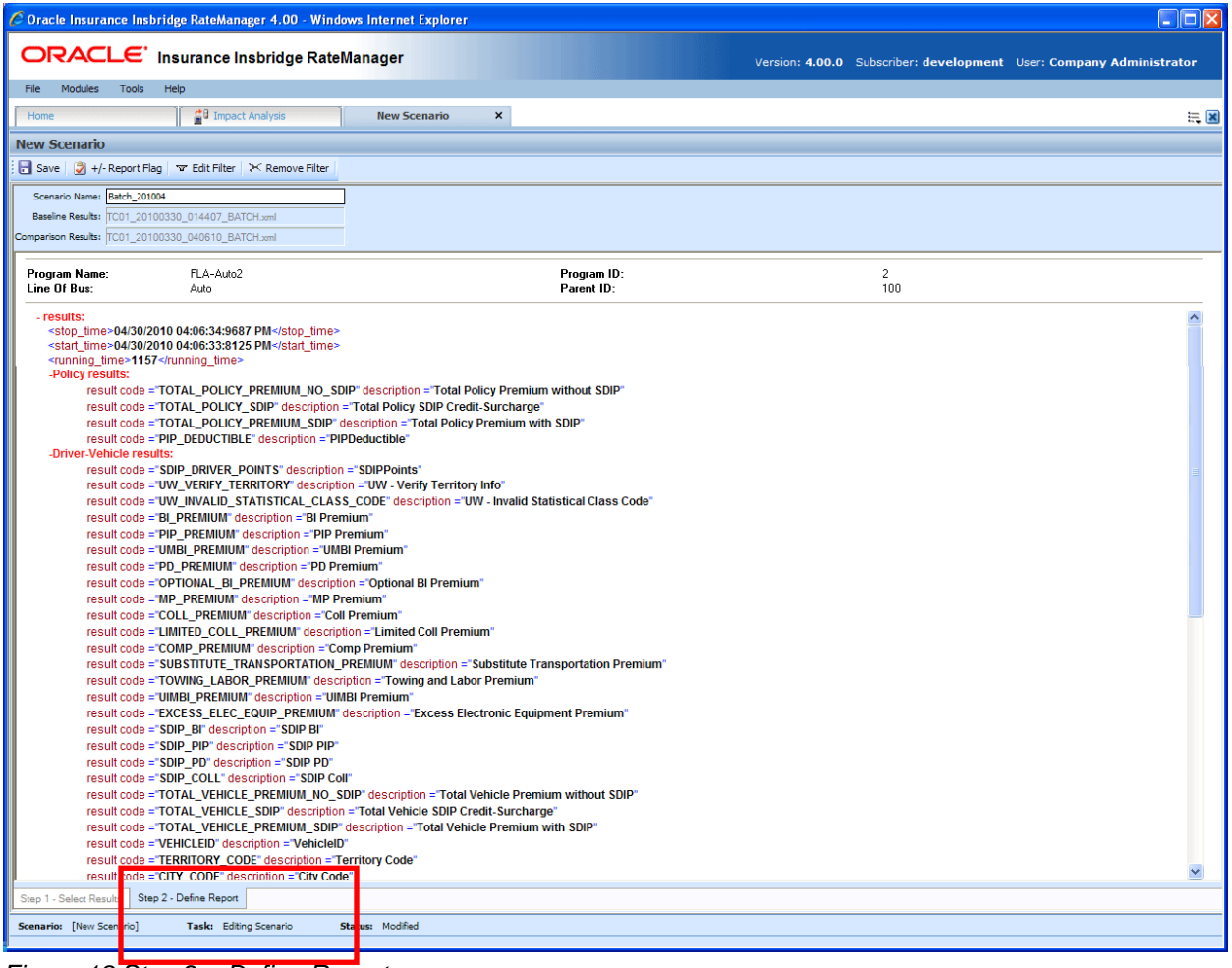

*Figure 18 Step 2 – Define Report* 

# **FUNCTIONALITY**

The **Menu Bar** is located at the top of the **tab**. The menu bar contains the functions you can perform on this tab as well as the definition options you can add.

### <span id="page-28-0"></span>**Functions:**

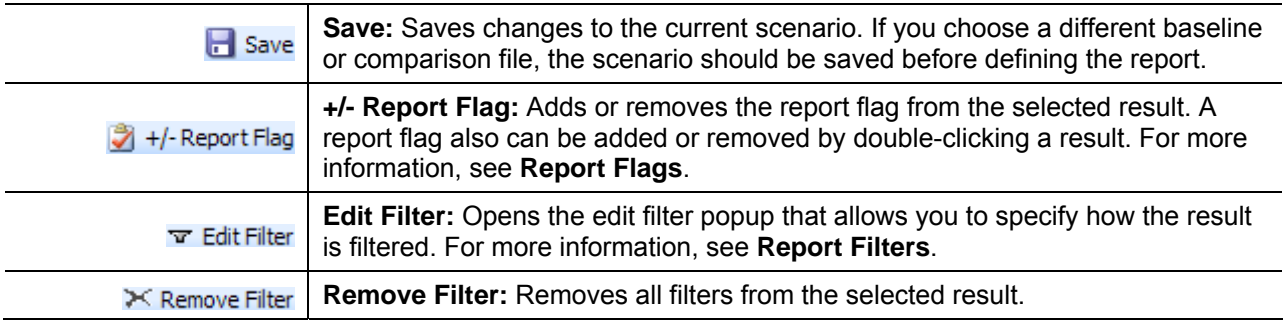

#### **Definition Options:**

The only definition option is the Send Report Response to field. This is a required option.

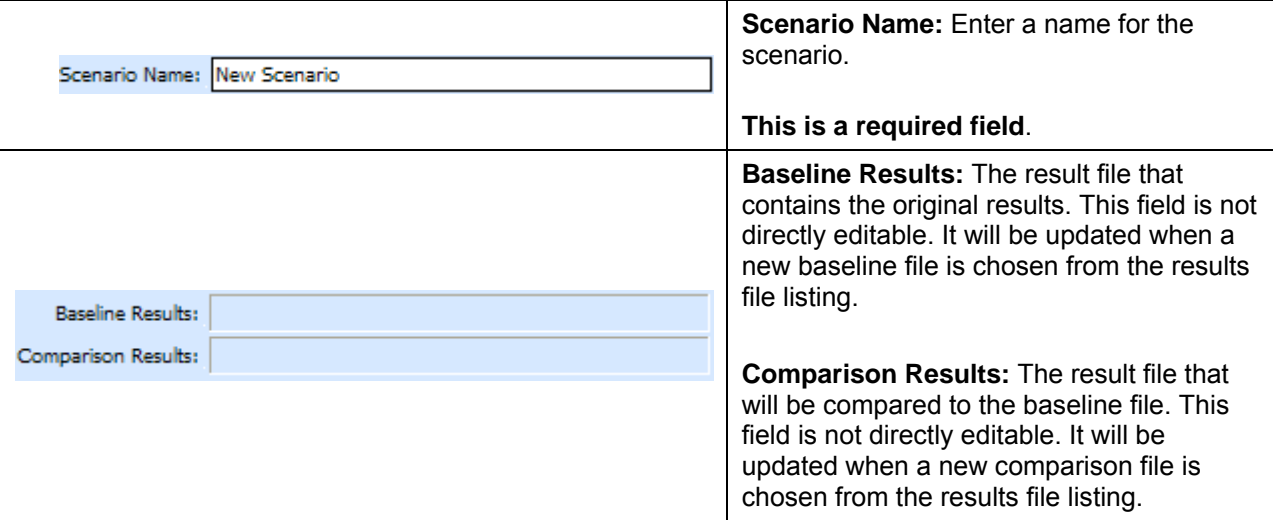

## **FIELDS**

Program information will be at the top of the report. This is basic program identification information. Results are listed next. If Stop, start and run time information may be listed. This is an option that is set by the system administrator in Insbridge Framework Administrator (IBFA) or Insbridge SoftRater Server (IBSS). If you would like run time information, please contact your system administrator to set this option to ON.

#### **Program Information**

**Program Name:** Shows the name of the program for the baseline file.

**Line of Bus:** Line of business the programs are for.

<span id="page-29-0"></span>**Program ID:** Shows the program ID of the program for the baseline file.

**Parent ID:** Parent ID (i.e. Subscriber) of the programs.

#### **Results**

- Shows a listing of the results the baseline and comparison files have in common, arranged by category. A  $\triangledown$  indicates that the report flag has been set, and the result will be shown in the report. A  $\overline{\mathbf{v}}$  indicates that a filter has been set for the result.
- Start and stop times can be listed at the top of the result if needed. Start and stop times are set in the Insbridge SoftRater Server (IBSS) on the Edit Options page. Allowing for start and stop times to be displayed will return start and stop times on all XML documents that IBSS processes. An administrator may have to make the changes.

#### **Right Click Options:**

Every result line will have right click menu options. To view the right click menu options, select the line you want and right click.

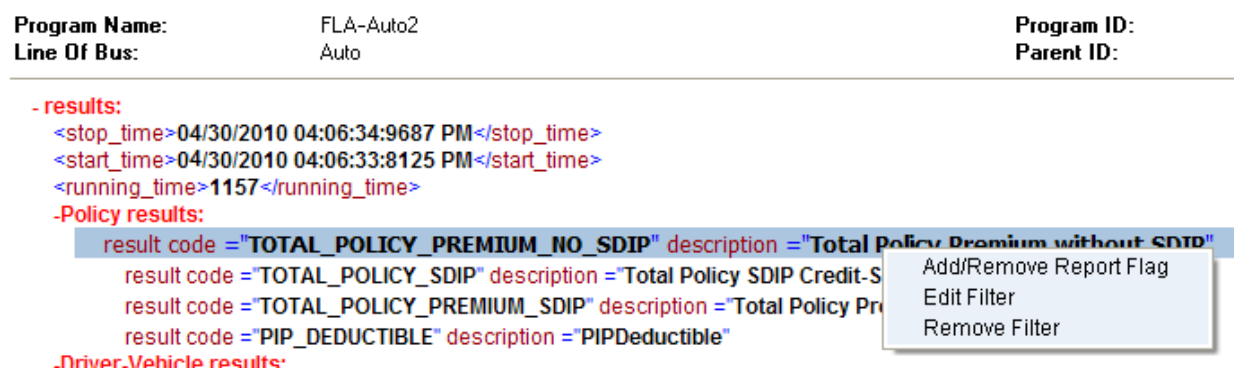

*Figure 19 Right Click menu for Step 2 – Define Report*

**Step 2 – Define Report** will have three choices:

- **Add/Remove Report Flag:** Adds or removes the report flag from the selected result. A report flag also can be added or removed by double-clicking a result.
- **Edit Filter:** Opens the edit filter popup that allows you to specify how the result is filtered.
- **Remove Filter:** Removes all filters from the selected result.

## **Report Flags**

In order for a result to show on an Impact Analysis report, it must be flagged. If a result appears multiple times for the same policy, all instances of the result will be shown in the **Filtered Policy Details** section.

**NOTE:** There is no limit to the number of results that can be flagged, however, the more results that are flagged, the larger the report will be.

.

<span id="page-30-0"></span>For example, in the example below, a report flag has been added to the Policy result TOTAL\_POLICY\_SDIP. For each vehicle on the policy, a TOTAL\_POLICY\_SDIP will be shown. For more information on how results are displayed, see Viewing a Scenario Report

Flags can be set only on the Step 2 – Define Report sub-tab. Flags can be added or removed at any time. If you add or remove a flag to a scenario that has already been run, you will need to run the scenario again.

### **To Flag or Un-flag a Result**

1. Navigate to **Step 2 - Define Report** on the report where you want to add or remove a flag.

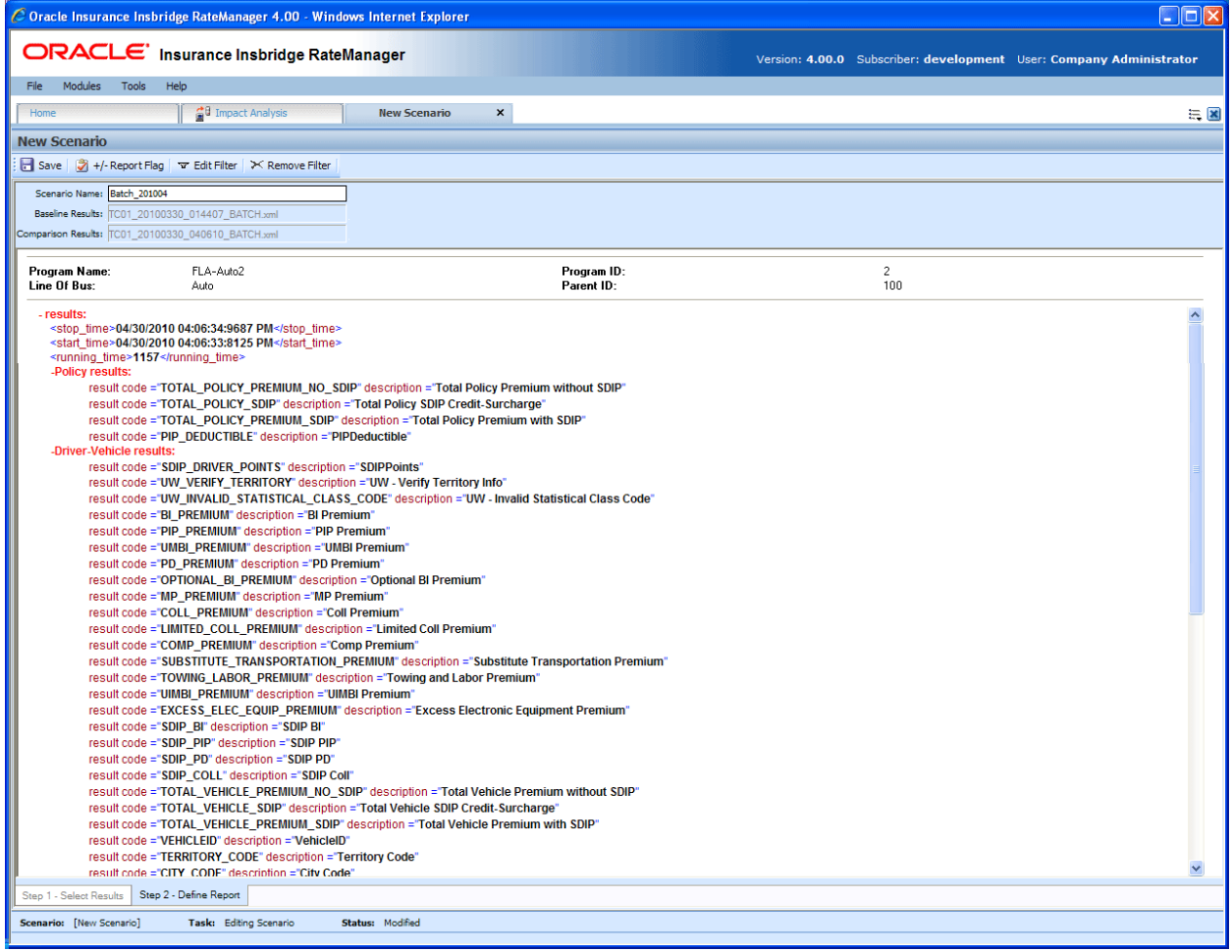

*Figure 20 Flagging or Un-Flagging a Result* 

- 2. Select the result you wish to flag or un-flag and then click **+/- REPORT FLAG**. A flag also can be added or removed by double-clicking the result or by right clicking it and selecting **Add/Remove Report Flag** from the menu.
- 3. If you added a flag, a check icon  $(\sqrt{7})$  will show next to the result. If you removed a flag, the check icon will be removed.

## <span id="page-31-0"></span>**Report Filters**

A filter is used when you wish to view details on all policies that meet certain criteria. For example, if you only wanted to see those policies whose BI\_Premium increased by more than \$100, you would set a filter on the BI\_Premium. Filters can be set for multiple results and/or multiple filters can be set for a single result.

Filters can be set only on the Step 2 – Define Report sub-tab. Filters can be added or removed at any time. If you add or remove a filter to a scenario that has already been run, you will need to run the scenario again. There is no limit to the number of filters that can be set.

### **To Add/Edit a Filter**

- 1. Navigate to **Step 2 Define Report** on the report where you want to add or remove a filter.
- 2. Select the result you wish to add or edit a filter for and then click **EDIT FILTER**. You can also add or edit a filter by right clicking the result and selecting **Edit Filter** from the popup menu.
- 3. This will open the **Filter Options** window where you can set the options for the filter.

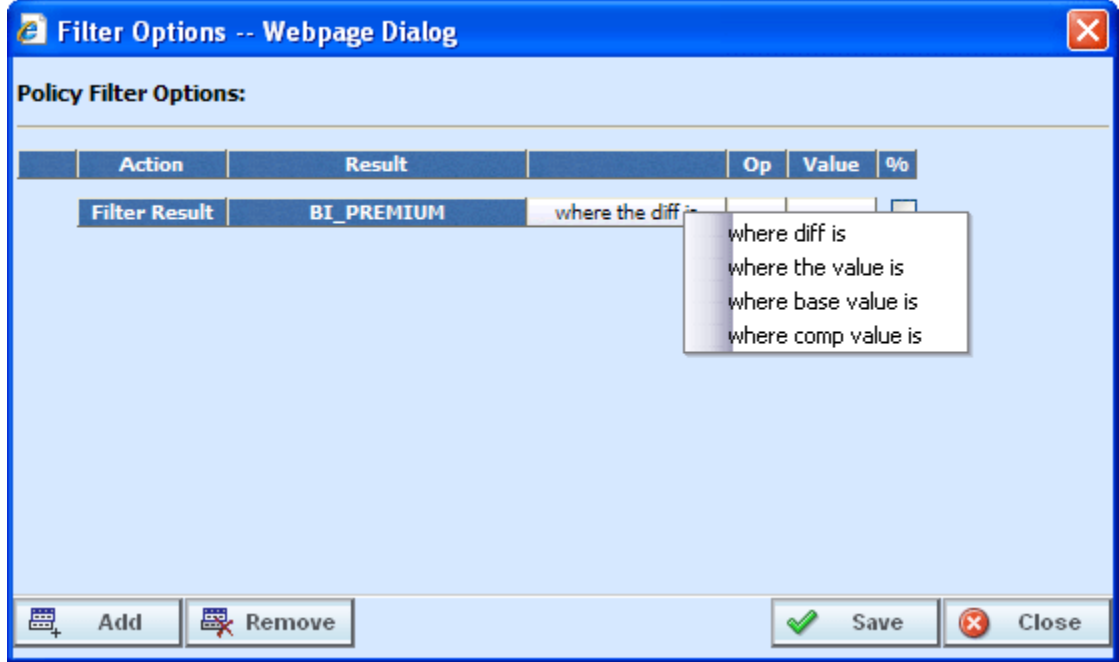

*Figure 21 Policy Filter Options* 

- 4. The action and result fields are determined by the result you selected. If you want to change these fields, close this window and select the correct result.
- 5. The filter type default is "where the diff is". If you would like another filter type, click "where the diff is" and select the type of filter you want to use. Only one filter type can be selected per line. On each result, you can enter as many filters as you need.

#### <span id="page-32-0"></span>**There are four types of filters:**

- Where the diff is: This option takes the difference of the result in the baseline file and the result in the comparison file. It then compares the difference against the value entered, using the chosen operator. Since subtraction is only defined for numbers, this filter does not make sense for strings or dates.
- Where the value is: This option compares the value entered against the value in the file.
- **Where base value is:** This option compares the value entered against the baseline value. This filter looks for matches against the baseline value. Percentages are not allowed.
- Where comp value is: This option compares the value entered against the comparison value. This filter looks for matches against the comparison value. Percentages are not allowed.

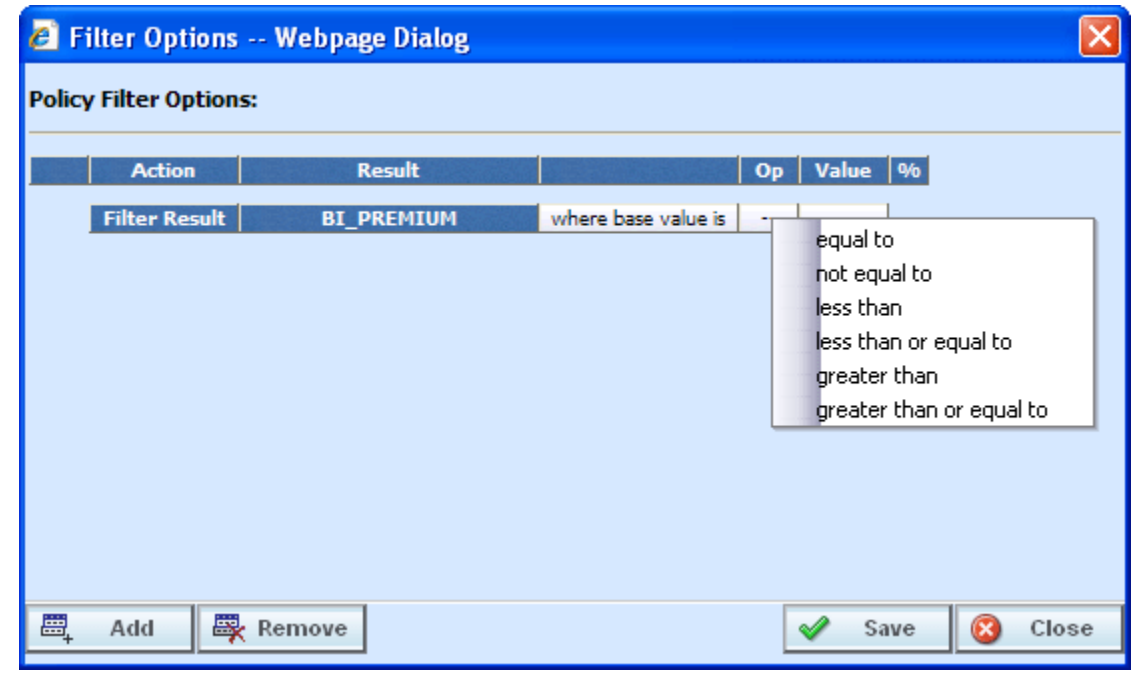

6. Select the operator to be used by clicking the -- cell in the **Op** column.

*Figure 22 Filter Options Selecting an Operator* 

**NOTE:** *It is recommended that comparisons such as greater than and less than be used only for numerical values. For string and date values, it is recommended that only equals and not equals be used.*

7. Enter the value you wish to compare against by clicking the blank cell in the **Value** column and entering a numeric or alphanumeric value, depending on the data type.

<span id="page-33-0"></span>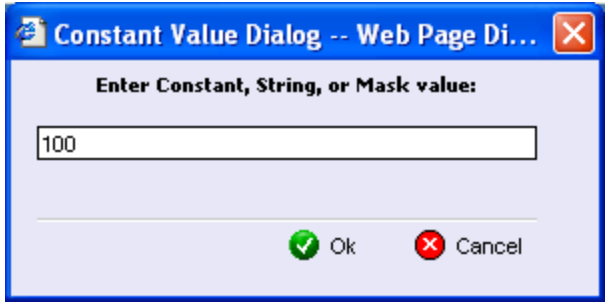

*Figure 23 Entering a Constant Value* 

- 8. If you are using the **where the diff is** filter option, you can select the checkbox in the **%** column to filter based on the percent difference instead of the dollar difference. Make sure the value you enter into the **Value** column is the actual percentage difference you wish to compare against, i.e. for 8%, you would enter 8.
- 9. If you wish to add additional filters for the current result, click **Add** and repeat steps 4 through 8.
- **NOTE:** *Multiple filters may be created for an Impact Analysis report. As new filters are added, each filter must be met in order for a policy to show in the Filtered Policy Details section.* 
	- 10. To remove one of the filters, check the line of the filter you want to delete and click **REMOVE FILTER**.

The first filter listed cannot be removed from this window. To remove the entire filter, exit the Filter Options popup. Select the result where you want to remove the filter and click **REMOVE FIILTER** from the toolbar. This will remove the filter from the result.

11. When you are finished making changes, click **SAVE** to close the Filter Options window and refresh the Step 2 – Define Report tab. A funnel icon  $(\varphi)$  will be next to the result where you added a filter.

<span id="page-34-0"></span>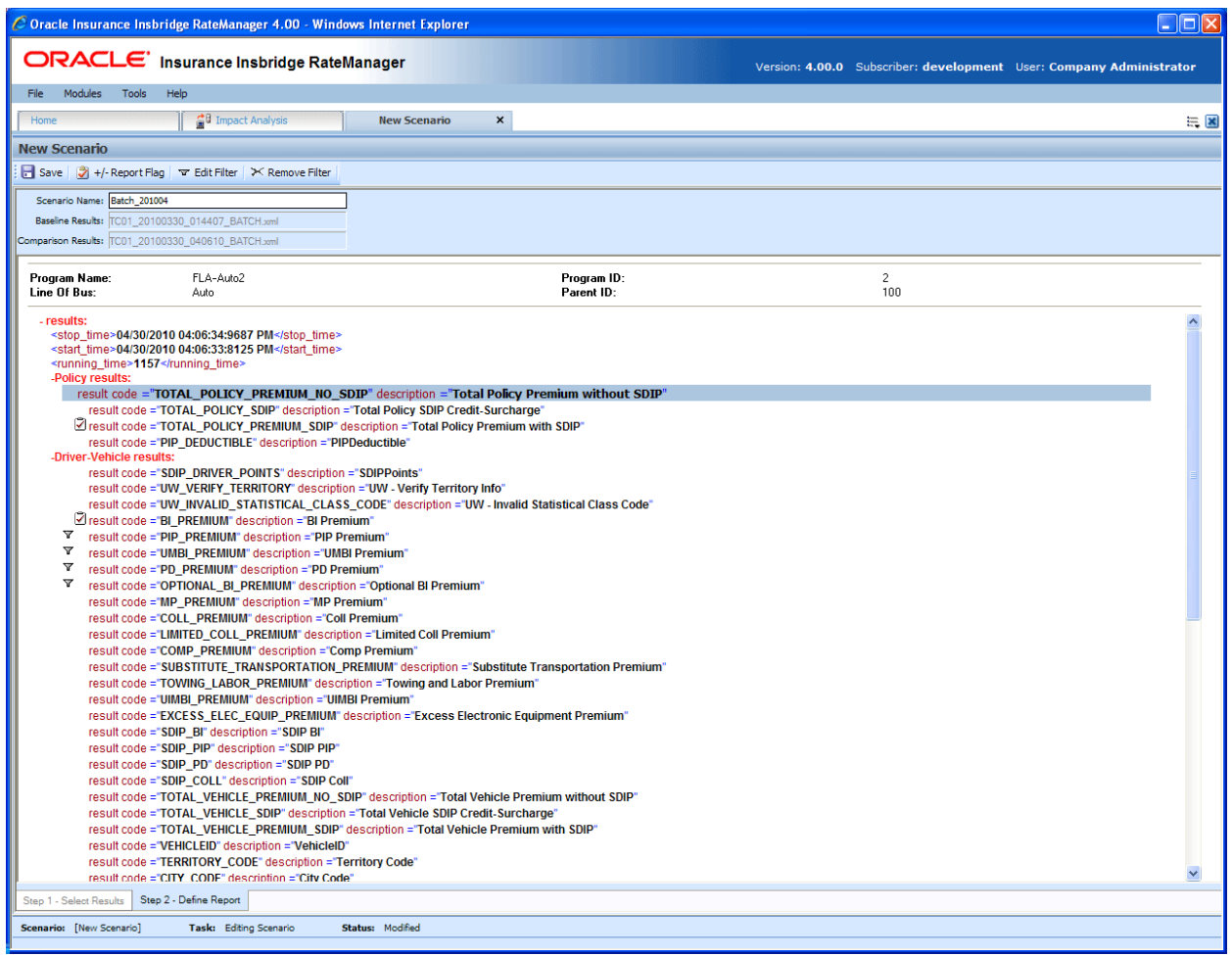

*Figure 24 Step 2 – Define Report with Flags and Filters* 

# **CREATING A NEW SCENARIO REPORT**

Once you have finished creating your scenario, you can run it to produce an Impact Analysis report. The report will show data based upon the report flags and filters you defined.

Before creating a new scenario, batch result files should be available. If batch result files are not listed, you must create them. For more information, see [Preparing a Batch Input File.](#page-8-1)

- 1. The **NEW SCENARIO** tab can be accessed only from the Reporting sub-tab. On the Reporting sub-tab, click **NEW SCENARIO**. This will open a **New Scenario tab**.
- 2. On the **Step 1 Select Results** sub-tab, enter a **Scenario Name** and select the **Baseline and Comparison** files you want.
- 3. If needed, you can further define the report. Enter the **Step 2 Define Report** sub-tab. Set any filters or flags.
- 4. **Save** your report.
- <span id="page-35-0"></span>5. Return to the **Reporting** sub-tab on the Impact Analysis tab. Your report will be listed in the Scenario Listing area at the top. Select your report.
- 6. Enter a **Response Report email address**.
- 7. Click **RUN SCENARIO**. A popup message will be displayed that your request has been submitted for processing. If a different message is received, see [Batch Error Messages.](#page-35-1)

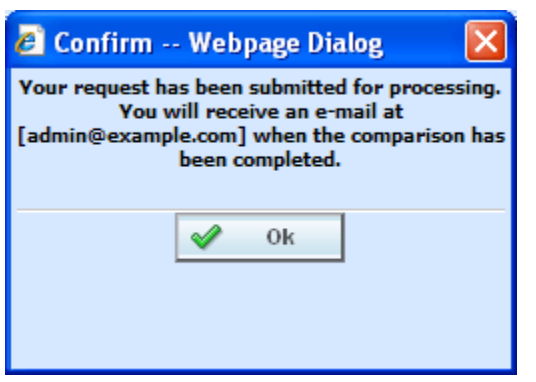

*Figure 25 Confirmation Message for Running an Impact Analysis Scenario* 

8. When the report is ready, an email will be sent to the address entered. Return to Impact Analysis→ Reporting sub-tab. Your report will be listed in the Scenario Report Listing in the lower part of the sub-tab. Double-click the report to view it. If the report is not shown, click **REFRESH**. For more information, see [Viewing a Scenario Report.](#page-41-1)

#### <span id="page-35-1"></span>**Batch Error Messages**

If you rate a batch file and receive the following message, it means that an administrator needs to start the Insbridge Message Service in Insbridge Framework Administrator (IBFA). Once the service is started, the request will be submitted and processed.

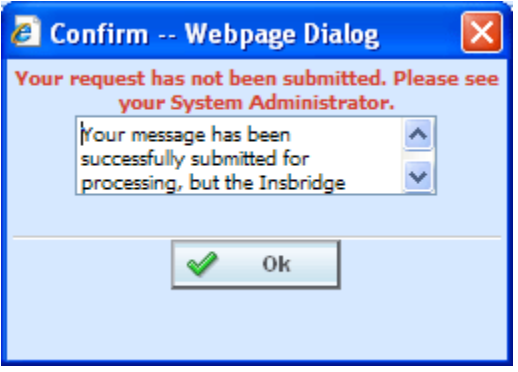

*Figure 26 Error Message for Batch Rate* 

If there was a problem when rating your batch file, the email you receive will list the problem. For example, the file could not be found or sequencing was missing.

If you do not receive an email regarding your batch file, there may be a problem with Insbridge Framework Administrator (IBFA) relaying messages. Please contact your system administrator to verify that emails are being relayed.

# <span id="page-36-0"></span>**EDITING A SCENARIO REPORT**

You can edit a scenario if changes need to be made to an existing scenario or a new scenario needs to be set up.

#### **To Edit a Scenario**

- 1. The **EDIT SCENARIO** tab can be accessed only from the Reporting sub-tab. On the Reporting sub-tab, in the Scenario Listing area, double click the report you want to edit. This will open an **Edit Scenario tab**.
- 2. Make any change on the **Step 1 Select Results** sub-tab. You can edit the **Scenario Name** and change the **Baseline and Comparison** files you want to use.
- 3. If needed, you can edit and flags or filters. Enter the **Step 2 Define Report** sub-tab. Edit any filters or flags.
- 4. **Save** your report.
- 5. Return to the **Reporting** sub-tab on the Impact Analysis tab. Your report will be listed in the Scenario Listing area at the top. Your report is ready to be run again.

# **DELETING A SCENARIO**

If a scenario report is no longer needed, it can be deleted.

#### **To Delete a Scenario Report**

- 1. Navigate to the **Reporting** sub-tab. Select the scenario report you wish to delete and click **DELETE**.
- 2. For reports in the scenario listing at the top of the tab, you will **NOT** receive a warning message. Your report will be removed immediately. For scenario reports in the scenario reports listing in the lower part of the tab, you will be asked to confirm deletion.

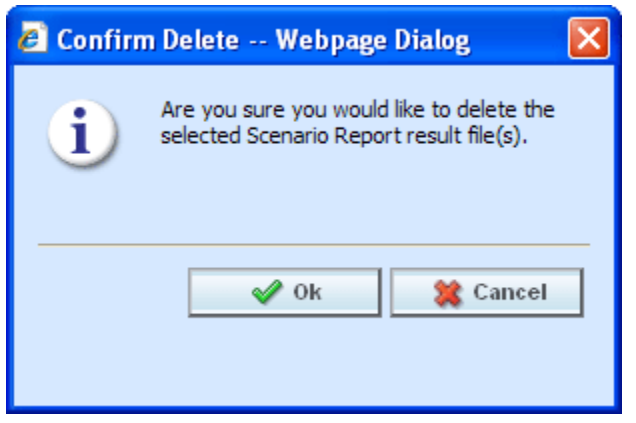

*Figure 27 Delete Report Message* 

3. Click **OK** to delete the scenario report file. Click **Cancel** to return to the Reporting sub-tab without deleting the report.

### <span id="page-37-0"></span>Chapter 4

# **REPORTS**

Impact Analysis has a variety of reports:

- **View XML Report:** Located on the right click menu in the XML Input File Listing of Batch Files sub-tab. Also found on the right click menu of the Result XML File Listing. This report allows you to review the input XML being used and make sure this is the file you want to utilize. The selected XML file is displayed in a separate window.
- View Output Report: Located on the right click menu in the XML Result File Listing of Batch Files sub-tab. This report allows you to review the result file content to verify that this is the file you want to utilize. The selected XML file is displayed in report format in a separate tab.
- **View BaseLine Results:** This report can be viewed on the Step 1 Select Results sub-tab. View BaseLine Results allows you to view the Batch Rating Summary report of the selected baseline file. The report shows information about the result file and the elements (results, variables and inputs) that were selected for output enabling you to verify that you have selected the right file. The information is displayed in a separate window.
- **View Comparison Results:** This report can be viewed on the Step 1 Select Results sub-tab. View Comparison Results allows you to view the Batch Rating Summary report of the selected comparison file. The report shows information about the result file and the elements (results, variables and inputs) that were selected for output enabling you to verify that you have selected the right file. The information is displayed in a separate window.
- **Scenario Report:** This report can be viewed on the Step 1 Select Results sub-tab. This report will show the differences between two selected result files, allowing you to compare the effects of a program change against existing rates. The report is displayed in a separate window.

## **Viewing a View XML Report**

Select the **Input XML** or the **Result XML** you want to view and right click. **Select View XML Report** from the menu. Your report will be displayed in a separate window.

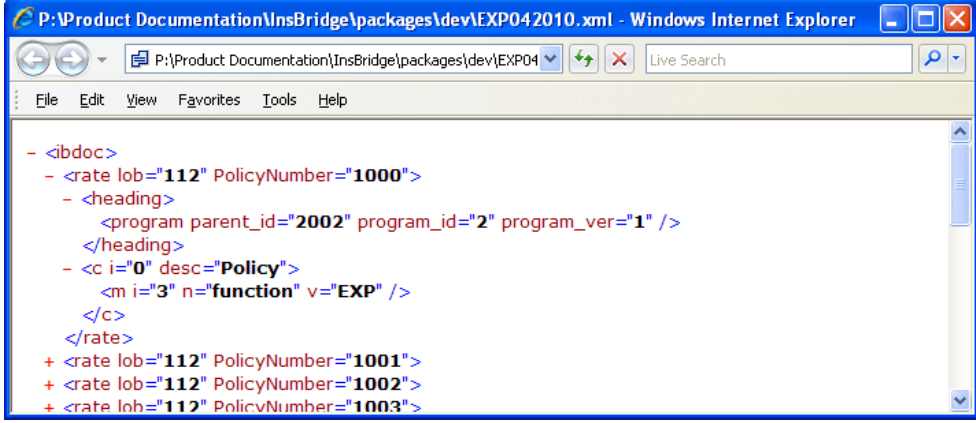

*Figure 28 View XML Report* 

## <span id="page-38-0"></span>**Viewing a View Output Report**

Select the **Result XML** you want to view and right click. **Select View XML Report** from the menu. Your report will be displayed in a separate tab.

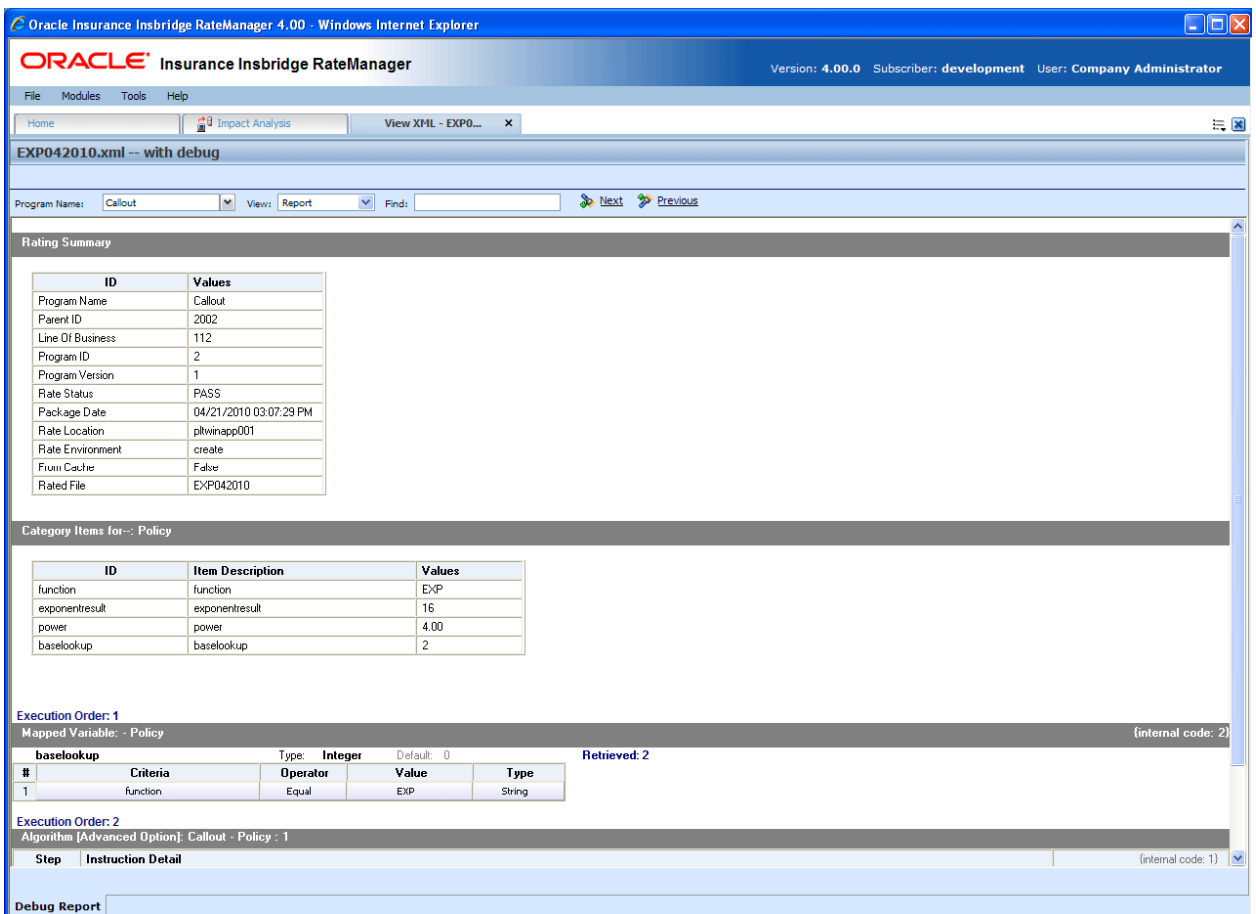

*Figure 29 View Output Report* 

The top bar will contain the file name and the debug option.

#### **Navigation Bar**

**Program Name:** Displays the name of the program being rated. The drop down menu will be available when you are rating multiple programs using Program to Program.

**View:** The report view is the default view. You may change this view to show the raw XML output.

**Find:** Allows you to search through the report for a specific alpha/numeric character string.

**Next:** If a search is performed, Next will navigate to the next place in the report that a match was found.

**Previous:** If a search is performed, Find Previous will navigate to the previous place in the report that a match was found.

#### <span id="page-39-0"></span>**Advanced Options**

Advanced Algorithm Looping will be displayed only if you have selected Debug. In the gray information bar you will see the [Advanced Option] indicator. The maximum number of loops and the number of loops performed will be displayed.

The Loop Instance will show the number of the last loop run. Details will not be available in Impact Analysis. To see details, please go to Modules $\rightarrow$ Testing.

If you did not select Debug, Advanced Options will not be displayed.

## <span id="page-39-1"></span>**VIEWING BASELINE AND COMPARISON FILES**

When Impact Analysis compares the baseline file to the comparison file, it does so by taking the value in the comparison file and subtracting the value in the baseline file. For example, for Policy 1 the baseline file has a value of 1000 for the Total Policy Premium, while the result file has a value of 1250. Then, when Impact Analysis compares the two values, it will take the value in the comparison file (1250) and subtract the value in the baseline file (1000) and come up with a result of 250. If the filter, where the diff is > 200, is set up on the Total Policy Premium, Policy 1 would show in the **Filtered Policy Details** section.

However, if the situation were reversed, and the baseline file had a value of 1250 and the comparison file had a value of 1000, Policy 1 would not meet the filter because the difference would be -250 and Policy 1 would not be shown in the **Filtered Policy Details** section.

To cover both positive and negative differences, you would need to set up two filters; one for when "where the diff is > 200" and one for when "where the diff is < -200." This would allow both situations to be shown in the **Filtered Policy Details**.

The BaseLine and Comparison results can be viewed on the Step 1 – Select Results sub-tab.

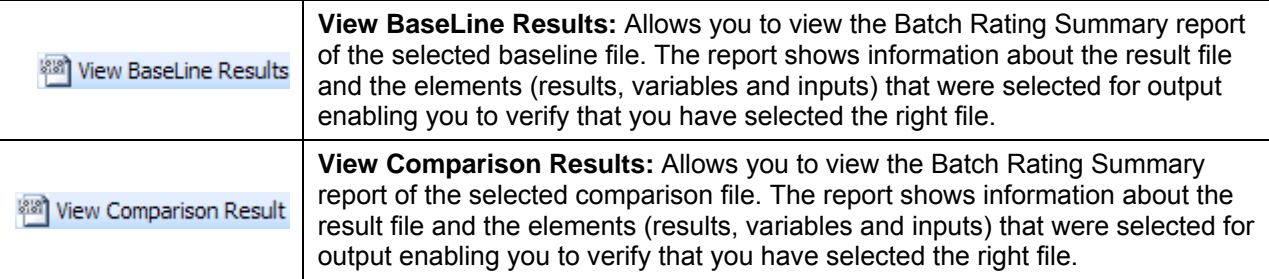

#### **To View a BaseLine or a Comparison File**

- 1. On Impact Analysis $\rightarrow$ Reporting sub-tab, select the scenario report where you want to view the BaseLine or Comparison files. This will open **Step 1** – **Select Results**. You also can view these files when you are creating a New Scenario.
- 2. If you are creating a new scenario, select the file you need. Otherwise, click **VIEW BASELINE RESULTS** or **VIEW COMPARISON RESULTS** to view the appropriate file. A separate screen will be displayed.

<span id="page-40-0"></span>

| C Batch Results Listing - Windows Internet Explorer                                                                                                    |                                                      |                 |                 |  |  |  |  |  |  |
|----------------------------------------------------------------------------------------------------|------------------------------------------------------|-----------------|-----------------|--|--|--|--|--|--|
| Minimize<br>Edit<br><b>Tools</b><br>File<br>View<br>F <u>a</u> vorites<br>Help                                                                                                    |                                                      |                 |                 |  |  |  |  |  |  |
| ● Prese © Tools → ② 小鼠る<br>☆<br>48                                                                                                    |                                                      |                 |                 |  |  |  |  |  |  |
| <b>Batch Rating Summary</b>                                                                                                    |                                                      |                 |                 |  |  |  |  |  |  |
| Program Name: FLA - Auto2<br><b>Program Version: 1</b><br>Line Of Bus:<br>$\mathbf{1}$<br><b>Rate Location:</b><br>IBRU4<br>Package Date:<br>04/06/2010 02:53:20 PM<br><b>File Rated:</b><br>TC <sub>01</sub><br><b>Result File:</b><br>TC01_20100330_040610_BATCH.xml | $\overline{2}$<br><b>PASS</b><br>100<br>SR.<br>False |                 |                 |  |  |  |  |  |  |
| Q<br>Search for:<br>Find<br>$O \cup p$<br>O Down                                                                                                    | Ġ,<br>Print                                          |                 | Ø<br>Close      |  |  |  |  |  |  |
| Category Items for--: Policy                                                                                                    |                                                      |                 |                 |  |  |  |  |  |  |
| ID                                                                                                    | <b>Item Description</b>                              | Values          |                 |  |  |  |  |  |  |
| TOTAL_POLICY_PREMIUM_NO_SDIP   Total Policy Premium without SDIP                                                                                                    |                                                      | 1744.00         |                 |  |  |  |  |  |  |
| TOTAL_POLICY_SDIP                                                                                                    | <b>Total Policy SDIP Credit-Surcharge</b>            | $-212.00$       |                 |  |  |  |  |  |  |
| TOTAL_POLICY_PREMIUM_SDIP                                                                                                    | <b>Total Policy Premium with SDIP</b>                | 1532.00         |                 |  |  |  |  |  |  |
| PIP_DEDUCTIBLE                                                                                                    | PIPDeductible                                        | <b>NONE</b>     |                 |  |  |  |  |  |  |
| Category Items for-: Driver-Vehicle                                                                                                    |                                                      |                 |                 |  |  |  |  |  |  |
|                                                                                                    |                                                      |                 |                 |  |  |  |  |  |  |
| ID                                                                                                    | <b>Item Description</b>                              | Item 1 - Values | Item 2 - Values |  |  |  |  |  |  |
| <b>BI_PREMIUM</b>                                                                                                    | <b>BI</b> Premium                                    | 143.00          | 143.00          |  |  |  |  |  |  |
| PIP_PREMIUM                                                                                                    | <b>PIP Premium</b>                                   | 47.00           | 62.00           |  |  |  |  |  |  |
| <b>UMBI_PREMIUM</b>                                                                                                    | <b>UMBI Premium</b>                                  | 14.00           | 18.00           |  |  |  |  |  |  |
| <b>PD PREMIUM</b>                                                                                                    | <b>PD</b> Premium                                    | 199.00          | 199.00          |  |  |  |  |  |  |
| OPTIONAL_BI_PREMIUM                                                                                                    | Optional BI Premium                                  | 105.00          | 105.00          |  |  |  |  |  |  |
| <b>MP_PREMIUM</b>                                                                                                    | <b>MP Premium</b>                                    | 12.00           | 16.00           |  |  |  |  |  |  |
| <b>COLL_PREMIUM</b>                                                                                                    | <b>Coll Premium</b>                                  | 168.00          | 283.00          |  |  |  |  |  |  |
| LIMITED_COLL_PREMIUM                                                                                                    | <b>Limited Coll Premium</b>                          | ä,              | $\mathcal{L}$   |  |  |  |  |  |  |
| <b>COMP_PREMIUM</b>                                                                                                    | <b>Comp Premium</b>                                  | 68.00           | 162.00          |  |  |  |  |  |  |
| SUBSTITUTE TRANSPORTATION PREMIUM Substitute Transportation Premium                                                                                                    |                                                      |                 | ÷.              |  |  |  |  |  |  |
| Local intranet<br>$\frac{100\%}{ }$ $\star$                                                                                                    |                                                      |                 |                 |  |  |  |  |  |  |

*Figure 30 Viewing Baseline or Comparison Files* 

#### **Program Information**

**Program Name:** Shows the name of the program for the baseline file. If the program has more than one file, a drop down menu will be displayed which will allow you to select the program you want to view. The first 200 programs will be listed.

**Program Version:** Shows the version of the program for the baseline file.

**Line of Bus:** Which line of business the program is for.

**Rate Location:** Displays where the rate information is located.

<span id="page-41-0"></span>**Package Date:** The last date and time the package was created.

**File Rated:** Name of the file rated.

**Result File:** The XML file name. Use this to verify that you have selected the right file.

**Program ID:** Shows the program ID of the program for the baseline file.

**Rate Status:** The results of the rating request.

**Parent ID:** Parent ID (i.e. Subscriber) of the programs.

**Rate Environment:** The name of the environment the rated package is loaded to.

**From Cache:** A True or False result. True indicates that the file was rated from cache. False, the file was not rated from cache.

#### **Search**

Allows you to search for a particular word or phrase. Enter or paste the phrase you are looking for and then press **Enter** or click **FIND.** By default, the search will start at the current location and proceed down (forward). To proceed up (backward), select the radio button next to **Up**. To find the next instance of the word or phrase, press **Enter** or click **FIND** again.

#### **Print**

Opens a printer-friendly version of the Rating Summary report.

#### **Close Window**

Closes the current Rating Summary report.

#### **Results**

Shows the selected results, sorted by category, in an easy to read table format.

- **ID:** The Result ID entered on the Edit Group Tab in Result Mapping.
- **Item Description:** The name of the element (result, variable or input).
- Values: The value for the element. If multiple instances of the category exist, then there will be a **Value** column for each instance.

## <span id="page-41-1"></span>**VIEWING A SCENARIO REPORT**

Depending on the complexity of your scenario and the number of policies, when your report is ready, you will receive an email that it is available for viewing. You can then return to Impact Analysis, or refresh the screen if it is already open, to view your report.

#### <span id="page-42-0"></span>**To View a Impact Analysis Report**

- 1. Navigate to Impact Analysis $\rightarrow$ Reporting sub-tab. Scenario Reports will be listed in the lower portion of the tab. If you do not see your report, click **REFRESH** to refresh the tab.
- 2. Locate the report you wish to view in the listing and double-click it. The report will open in a separate window.

| <b>Scenario Report</b>                                                   |                                               |                                       |              |                      |                                         |                                 |                                  |          |                |             |  |
|--------------------------------------------------------------------------|-----------------------------------------------|---------------------------------------|--------------|----------------------|-----------------------------------------|---------------------------------|----------------------------------|----------|----------------|-------------|--|
| BatchSample0416 Scenario                                                 |                                               |                                       |              |                      |                                         |                                 |                                  |          | April 19, 2010 | 11:04:35 AM |  |
| Scenario Summary:                                                        |                                               |                                       |              |                      |                                         |                                 |                                  |          |                |             |  |
| Number of Results Processed: 4800<br>Job Duration: 20 minutes 25 seconds |                                               |                                       |              |                      |                                         |                                 |                                  |          |                |             |  |
| Number of Results Filtered: 450                                          |                                               |                                       |              |                      |                                         |                                 |                                  |          |                |             |  |
|                                                                          |                                               |                                       |              |                      |                                         |                                 |                                  |          |                |             |  |
|                                                                          | <b>Statistics on Selected Result Elements</b> |                                       |              |                      |                                         |                                 |                                  |          |                |             |  |
|                                                                          |                                               | <b>Filtered Values</b>                |              |                      |                                         | <b>All Policies Values</b>      |                                  |          |                |             |  |
| <b>Result Name</b>                                                       | Baseline                                      | Comparison                            | Amt Diff     | Perc Diff            | <b>Baseline</b>                         | Comparison                      |                                  | Amt Diff | Perc Diff      |             |  |
| <b>BI_PREMIUM</b>                                                        | \$2,881,000.00                                | \$2,881,000.00                        | \$0.00       | 0.00%                | \$2,881,000.00                          | \$2,881,000.00                  |                                  | \$0.00   | 0.00%          |             |  |
| <b>Filter Definitions</b>                                                |                                               |                                       |              |                      |                                         |                                 |                                  |          |                |             |  |
| Filter #1 - PIP_PREMIUM [not equals] 5                                   |                                               |                                       |              |                      |                                         |                                 |                                  |          |                |             |  |
| <b>Filtered Policy Details</b>                                           |                                               |                                       |              |                      |                                         |                                 |                                  |          |                |             |  |
|                                                                          |                                               |                                       |              |                      |                                         |                                 |                                  |          |                |             |  |
| Policy List                                                              | <b>All Policies</b>                           |                                       |              |                      |                                         | Number of Policies: 450 of 4800 |                                  |          |                |             |  |
| <b>TC101</b><br>$\blacktriangle$<br><b>TC1010</b>                        | <b>Policy Number</b>                          | <b>Baseline</b><br><b>Result Name</b> | Result Value | <b>Policy Number</b> | <b>Comparison</b><br><b>Result Name</b> | <b>Result Value</b>             | <b>Difference</b><br>Amount Perc |          |                |             |  |
| TC10100<br>TC10101                                                       | <b>TC101</b>                                  | [1] BI_PREMIUM \$236.00               |              | <b>TC101</b>         | [1] BI_PREMIUM \$236.00                 |                                 | \$0.00                           | 0.00%    |                |             |  |
| TC10102                                                                  | <b>TC101</b>                                  | [2] BI_PREMIUM \$444.00               |              | <b>TC101</b>         | [2] BI_PREMIUM \$444.00                 |                                 | \$0.00                           | 0.00%    |                |             |  |
| TC10103<br>TC10104                                                       | <b>TC101</b>                                  | [3] BI_PREMIUM \$263.00               |              | <b>TC101</b>         | [3] BI_PREMIUM \$263.00                 |                                 | \$0.00                           | 0.00%    |                |             |  |
| <b>TC10105</b><br>TC10106                                                |                                               |                                       |              |                      |                                         |                                 |                                  |          |                |             |  |
| TC10107                                                                  |                                               |                                       |              |                      |                                         |                                 |                                  |          |                |             |  |
| TC10108<br>TC10109                                                       |                                               |                                       |              |                      |                                         |                                 |                                  |          |                |             |  |
| <b>TC1011</b><br>TC10110                                                 |                                               |                                       |              |                      |                                         |                                 |                                  |          |                |             |  |
| TC10111                                                                  |                                               |                                       |              |                      |                                         |                                 |                                  |          |                |             |  |
| <b>TC10112</b><br><b>TC10113</b>                                         |                                               |                                       |              |                      |                                         |                                 |                                  |          |                |             |  |
| $\checkmark$<br>TC10114                                                  |                                               |                                       |              |                      |                                         |                                 |                                  |          |                |             |  |
|                                                                          |                                               |                                       |              |                      |                                         |                                 |                                  |          |                |             |  |
|                                                                          |                                               |                                       |              |                      |                                         |                                 |                                  |          |                |             |  |
|                                                                          |                                               |                                       |              |                      |                                         |                                 |                                  |          |                |             |  |
|                                                                          |                                               |                                       |              |                      |                                         |                                 |                                  |          |                |             |  |
|                                                                          |                                               |                                       |              |                      |                                         |                                 |                                  |          |                |             |  |
|                                                                          |                                               |                                       |              |                      |                                         |                                 |                                  |          |                |             |  |
|                                                                          |                                               |                                       |              |                      |                                         |                                 |                                  |          |                |             |  |
|                                                                          |                                               |                                       |              |                      |                                         |                                 |                                  |          |                |             |  |
|                                                                          |                                               |                                       |              |                      |                                         |                                 |                                  |          |                |             |  |
| Impact Analysis                                                          |                                               |                                       |              |                      |                                         |                                 |                                  |          |                |             |  |
|                                                                          |                                               |                                       |              |                      |                                         |                                 |                                  |          |                |             |  |

*Figure 31 Impact Analysis Scenario Report* 

#### **Scenario Summary**

**Number of Results Processed:** The total number of policies.

**Number of Results Filtered:** The total number of policies that met the filter.

**Job Duration:** Total time taken for the report to be generated.

#### **Statistics on Selected Result Elements**

This area displays all results that have been flagged, as well as statistical information about the result.

**Result Name:** The name of the result the information is for.

#### **Filtered Values**

- **Baseline:** The total, for the specified result, of all policies that met the filter(s), based on the value in the baseline file.
- **Comparison:** The total, for the specified result, of all policies that met the filter(s), based on the value in the comparison file.
- **Amt Diff:** The dollar difference between the value listed in the **Comparison** column and the value listed in the **Baseline** column, i.e. **Comparison** minus **Baseline**.
- **Perc Diff:** The percent difference between the value listed in the **Comparison** column and the value listed in the **Baseline** column, i.e. **Amt Diff** divided by **Baseline**.

#### **All Policy Values**

- **Baseline:** The total, for the specified result, of all policies, based on the value in the baseline file.
- **Comparison:** The total, for the specified result, of all policies, based on the value in the comparison file.
- **Amt Diff:** The dollar difference between the value listed in the **Comparison** column and the value listed in the **Baseline** column, i.e. **Comparison** minus **Baseline**.
- **Perc Diff:** The percent difference between the value listed in the **Comparison** column and the value listed in the **Baseline** column, i.e. **Amt Diff** divided by **Baseline**.

#### **Filter Definitions**

A listing of all filters used for the current report.

#### **Filtered Policy Details**

Provides a place for you to select and view details about all policies that met the filter. Only the first 150 policies that met the filter will be shown.

**Policy List:** Shows a list of all policies that met the filter. Choose a policy in the list to view detailed information about each result flagged for that policy.

#### **Baseline**

- **Policy Number:** Shows the policy number the results are for. Click the policy number to open the baseline result XML for that policy.
- **Result Name**: The name of the result the information is for. The number in parenthesis denotes the instance number of the result. For example, a **[4]** next to BI Premium indicates the result is for the fourth vehicle on the policy.
- **Result Value:** The value in the baseline file for the result.

#### **Comparison**

- **Policy Number:** Shows the policy number the results are for. Click the policy number to open the comparison result XML for that policy.
- **Result Name:** The name of the result the information is for. The number in parenthesis denotes the instance number of the result. For example, a **[4]** next to BI Premium indicates the result is for the fourth vehicle on the policy.
- **Result Value:** The value in the comparison file for the result.

#### **Difference**

- **Amount:** The dollar difference for the result between the value in the comparison file and the value in the baseline file, i.e. **Comparison Result Value** minus **Baseline Result Value**.
- **Perc:** The percent difference, for the specified result, between the value in the comparison file and the value in the baseline file, i.e. **Amount Difference** divided by **Baseline Result Value**.

# <span id="page-45-0"></span>**CONTACTING SUPPORT**

If you need assistance with an Oracle Insurance Insbridge Rating and Underwriting System product, please log a Service Request using My Oracle Support at [https://support.oracle.com/.](https://support.oracle.com/)

**Address any additional inquiries to:** 

**Oracle Corporation**  World Headquarters 500 Oracle Parkway Redwood Shores, CA 94065 U.S.A.

Worldwide Inquiries: Phone: +1.650.506.7000 Fax: +1.650.506.7200 oracle.com

# **TTY ACCESS TO ORACLE SUPPORT SERVICES**

Oracle provides dedicated Text Telephone (TTY) access to Oracle Support Services within the United States of America 24 hours a day, seven days a week. For TTY support, call 800.446.2398.

# <span id="page-46-0"></span>**GLOSSARY TERMS**

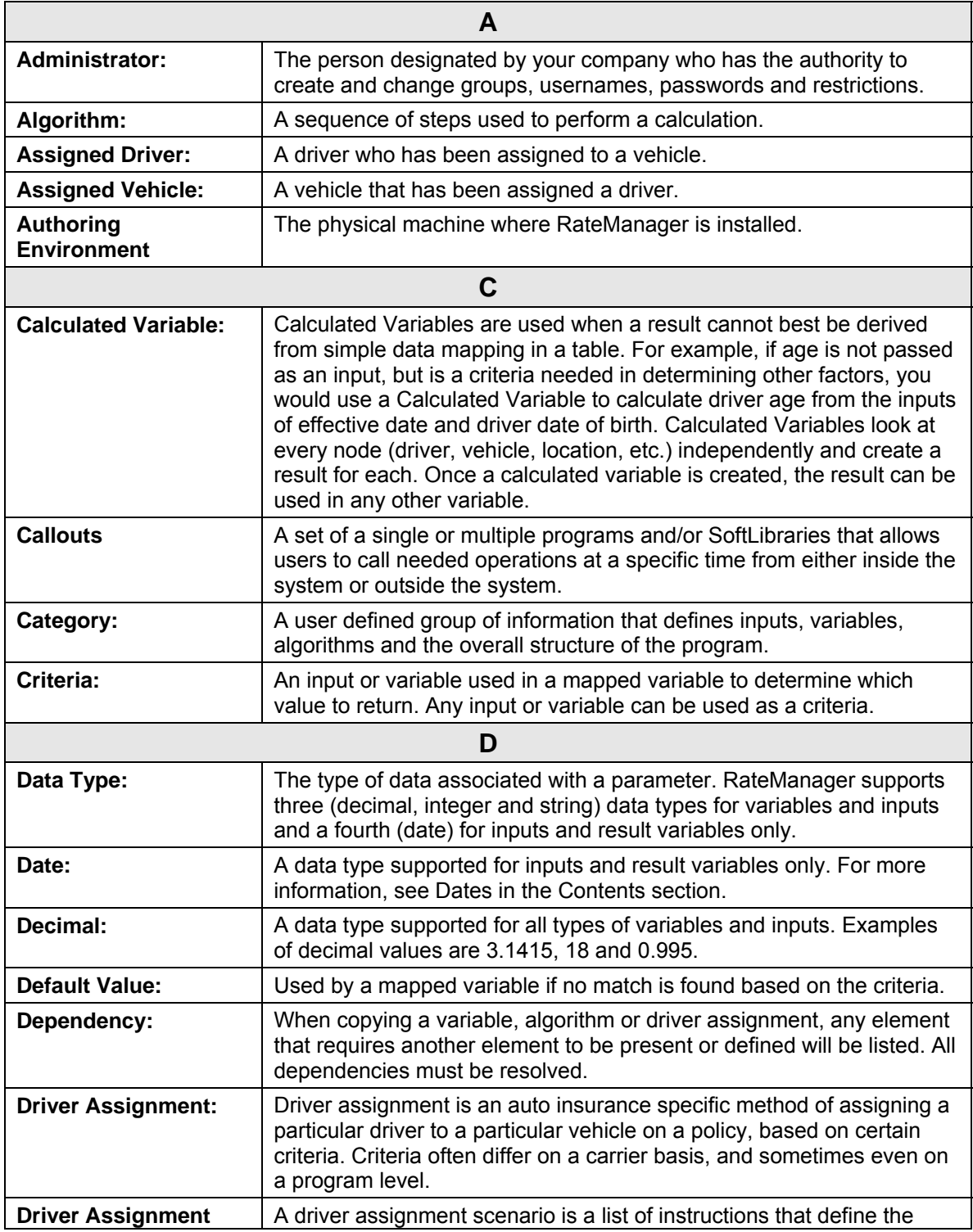

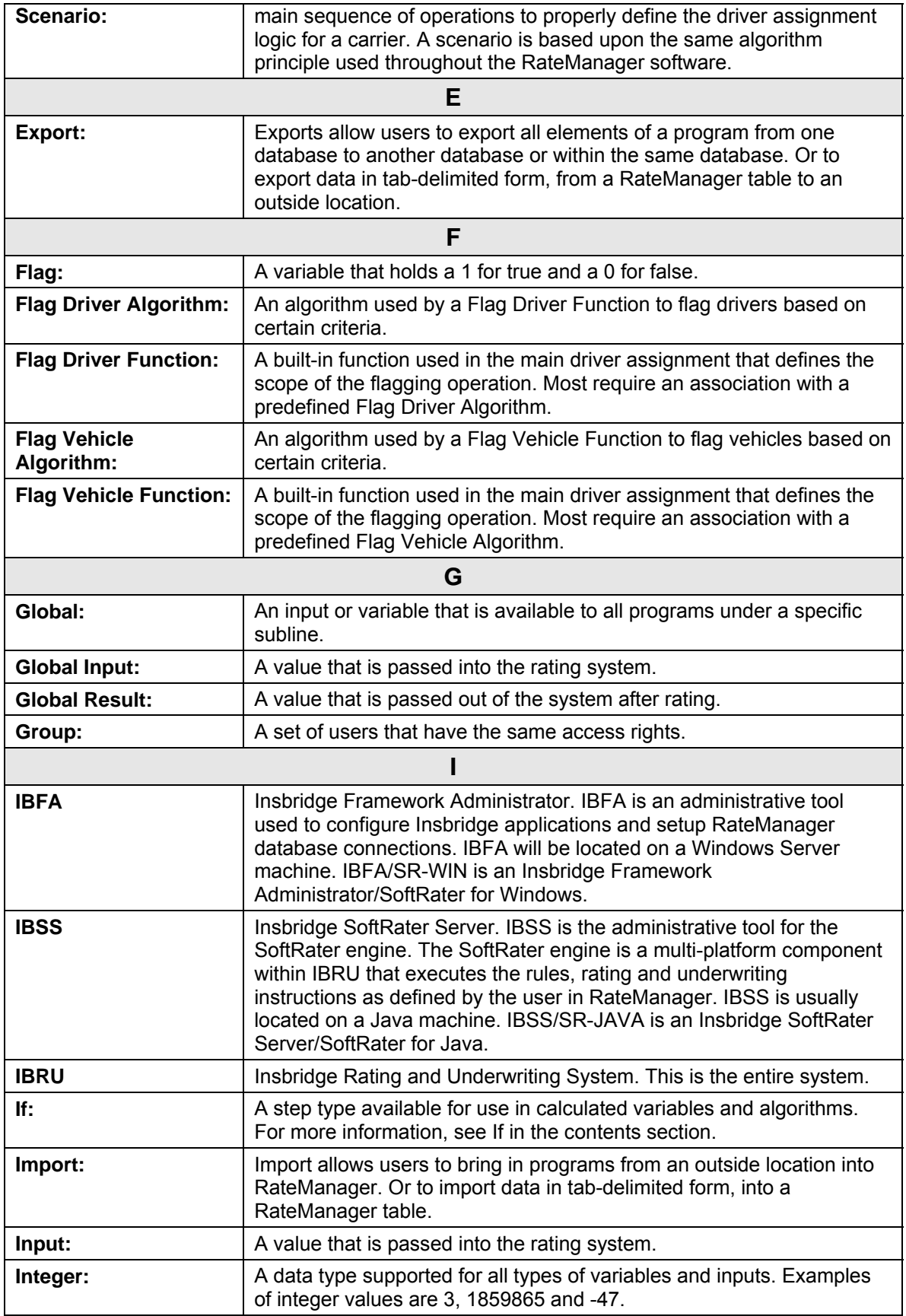

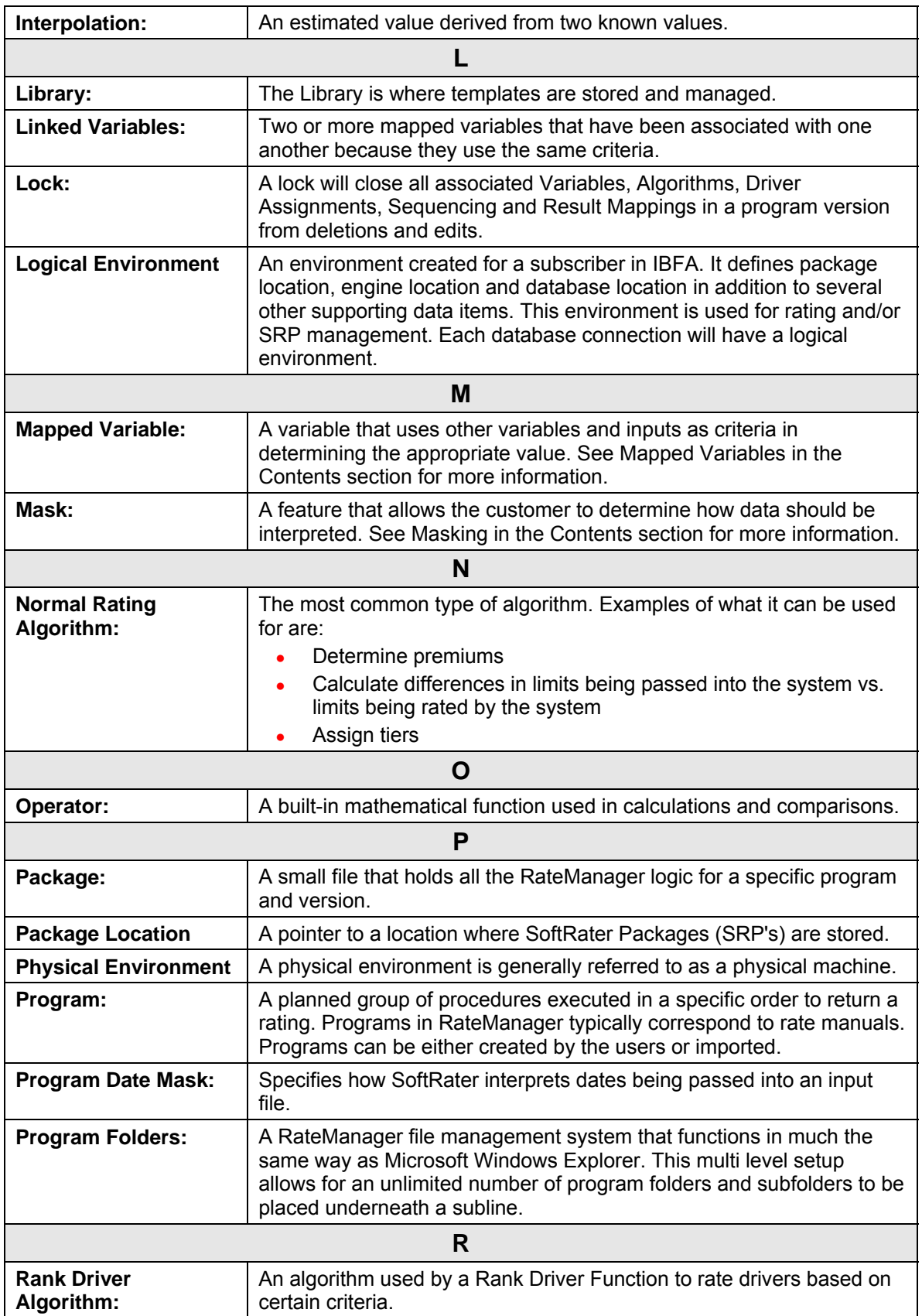

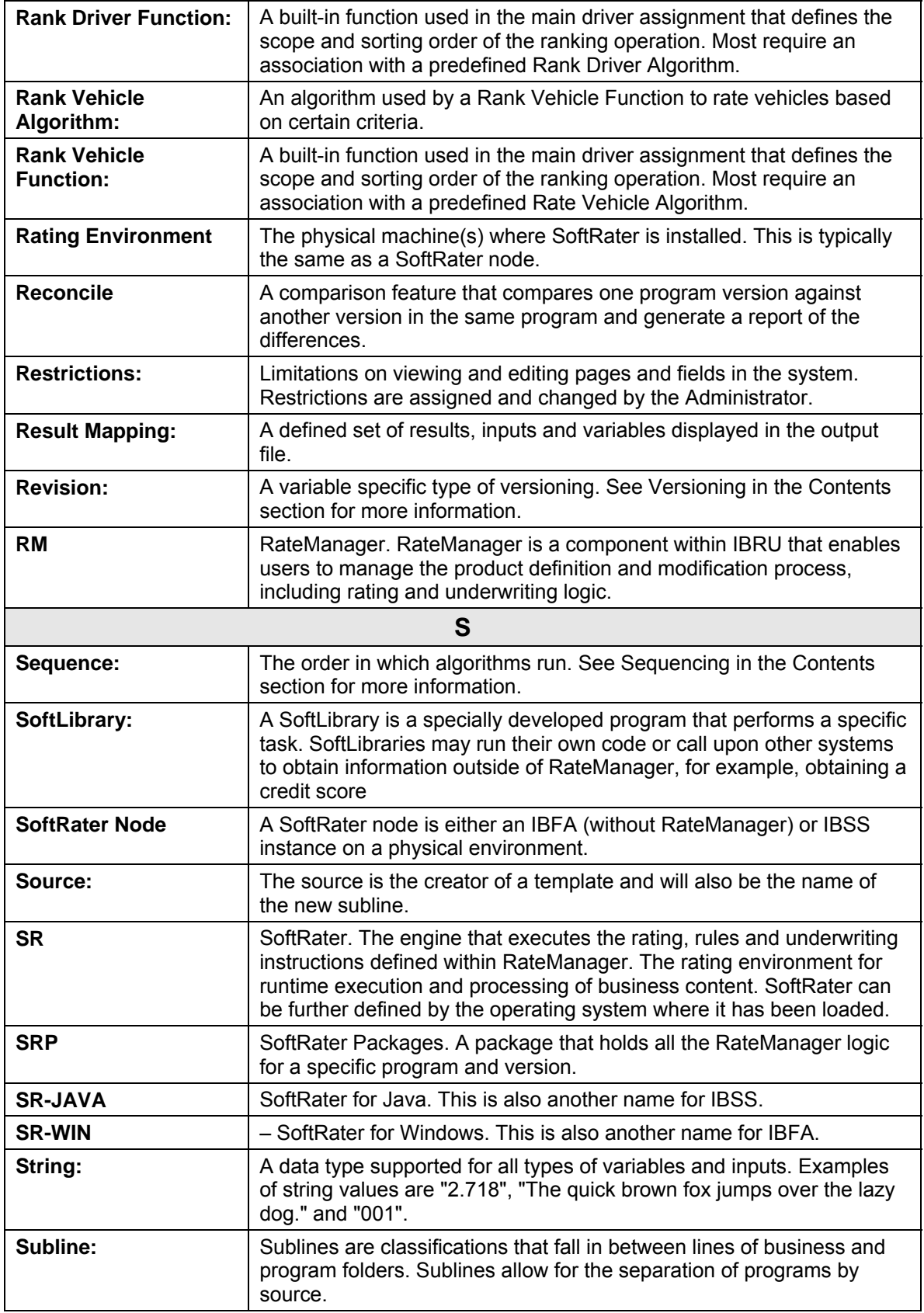

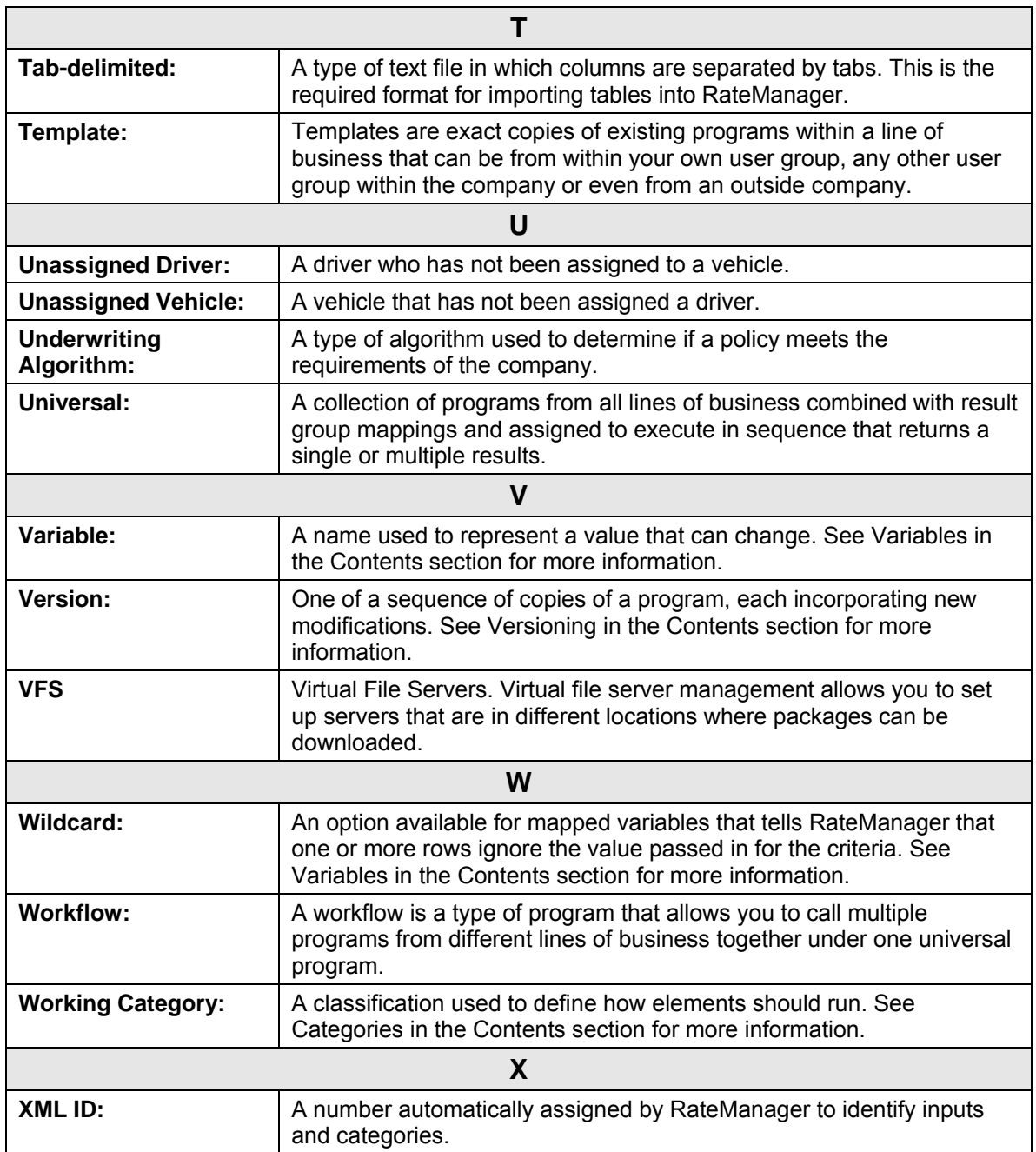

### <span id="page-51-0"></span>Index

## **INDEX**

#### **+**

+/- Report Flag Editing a Scenario, 28

#### **A**

Add/Remove Report Flag Using, 30 Adding Filter, 31 All Policy Values Amt Diff, 43 Baseline, 43 Comparison, 43 Impact Analysis Scenario Report, 43 Perc Diff, 43 Amount Filtered Policy Details, 44 Amt Diff All Policy Values, 43 Filtered Values, 43 Authoring Environment Definition, 46

#### **B**

Baseline All Policy Values, 43 Filtered Policy Details, 43 Filtered Values, 43 Baseline File Compared to Comparison File, 32, 39 Overview, 39 Result, 32 Results File Listing, 26 Baseline Results Editing a Scenario, 25, 28 Baseline to Comparison File Example, 39 Batch Custom XML Files, 17 Delete, 13 Identifier, 19 Input File Listing, 14 Menu Bar, 13, 21, 24, 27 Open Custom XML File, 13 Open Insbridge XML File, 13 Options, 13, 22, 25, 28 Rate Batch File, 13 Rate New Custom Files, 17 Refresh, 13 Result File Listing, 14 Result Files, Impact Analysis, 34 Root Name, 18

View XML, 15 *Batch File* Deleting, 19, 36 *Network Share*, 8 Batch File Naming Structure, 26 Batch Header Input Files, 9 Batch Input File Creating, 8 Batch Rating Overview, 12 Batch Rating Summary Report Close Window, 41 Print, 41 Results, 41 Results, ID, 41 Results, Item Description, 41 Results, Values, 41 Search, 41 **BatchReuslts** New Line, 10 BL Editing a Scenario, 26

#### **C**

Check Box Batch, 14 Impact Analysis, 22 Result File Listing, 14 Choosing Results, 27 Close Window Batch Rating Summary Report, 41 CMP Editing a Scenario, 26 **Comparison** All Policy Values, 43 Filtered Policy Details, 43 Filtered Values, 43 Comparison File Compared Against Baseline File, 32, 39 Overview, 39 Result, 32 Results File Listing, 26 Comparison Results Editing a Scenario, 25, 28 **Creating** Batch Input File, 9 New Scenario, 34 Creation Date Impact Analysis, 23 Custom XML Files Batch, 17

### **D**

Data Analysis Tool Impact Analysis, 7 PricingManager, 21 Debug Result File, Batch, 14 Debug Test Case Editor Find Next, Navigation Bar, 38 Find Previous, Navigation Bar, 38 Find, Navigation Bar, 38 Navigation Bar, 38 View, Navigation Bar, 38 Define Reports, 27 Definition Impact Analysis, v Delete Batch, 13 Batch File, 19, 36 Impact Analysis, 22 Difference Filtered Policy Details, 44

### **E**

Edit Filter, 31 Editing a Scenario, 28 Edit Scenario Tab, 23, 34, 36 **Editing** Filter, 31 Scenario, 36 Scenario, Step 2, 27 Editing a Scenario +/- Report Flag, 28 Baseline Results, 25, 28 BL, 26 Choosing Baseline File, 26 Choosing Comparison File, 26 CMP, 26 Comparison Results, 25, 28 Edit Filter, 28 Last Date Modified, 26 Line of Bus, 28 Parent ID, 29 Policeis/Quotes, 26 Program ID, 29 Program Information, 28 Program Name, 28 Remove Filter, 28 Results, 29 Results File, 26 Results File Listing, 25 Scenario Name, 25, 28 Time Stamp, 26 Edition Notice, 2 Errors Message for Batch, 17, 20, 35 Example Baseline to Comparison File, 39 Report Filter, 31 Report Flag, 30 XML Input File, 9

## **F**

File Baseline to Comparison, 32, 39 File Rated Viewing, 41 *Files* Listed Results for Impact Analysis, 29 *Re-locating for a Batch*, 18 Selecting Result Impact Analysis, 23, 24 Files Names Impact Analysis, 26 Filter Adding, 31 Editing, 31 Set, 29 *Using Multiple*, 33 Filter Definitions Impact Analysis Scenario Report, 43 Filter Options, 31 Filter Policy Details Impact Analysis Scenario Report, 43 Filtered Policy Details, 29, 39 Amount, 44 Baseline, 43 Comparison, 43 Difference, 44 Perc, 44 Policy List, 43 Policy Number, 43 Result Name, 43 Result Value, 43 Filtered Values Amt Diff, 43 Baseline, 43 Comparison, 43 Impact Analysis Scenario Report, 43 Perc Diff, 43 Filters Numeric Operators, 32 Values, 32 Where base value is, 32 Where comp value is, 32 Where the diff is, 32 Where the value is, 32 Find Batch Rating Summary Report, 41 Navigation Bar Debug Test Case Editor, 38 Find Next Navigation Bar Debug Test Case Editor, 38 Find Previous Navigation Bar Debug Test Case Editor, 38 Flagged Results Statistics on Selected Results, 42 From Cache Viewing, 41

#### **G**

Group Batch Input File Used in Impact Analysis, 9

#### **I**

IBFA Definition, 47 IBRU Definition, 47 IBSS Definition, 47 ID Batch Rating Summary Report Results, 41 Identifier Batch, 19 Impact Analysis All Policy Values, Scenario Report, 43 Check Box, 22 Creating New Scenario, 34 Creation Date, 23 Delete, 22 Editing New Scenario, 36 Filter Definitions, Scenario Report, 43 Filter Policy Details, Scenario Report, 43 Filtered Values, Scenario Report, 43 Flagging Result, 30 Navigating, 11 New Scenario, 22 Overview, 7 Refresh, 22 Report Filter, 31 Report Flag, 29 Report Size, 23 Result Name, Scenario Report, 43 Run Scenario, 22 Scenario Administrator, 22 Scenario Listing, 22 Scenario Reports, 22 Scenario Reports Listing, 22 Step 1 – Select Results, 24 Step 2 – Define Report, 27 Viewing a Report, 41 Impact Analysis Definition, v Impact Analysis Input Files, 7 Impact Analysis Report Result Mapping, 10 Include Debug Report Batch, 13 Individual Batch Input File Used in Impact Analysis, 9 Input File Batch Header, 9 *Deleting Batch*, 13 Input File Listing Batch, 14 Check Box, 14 Last Date Used, 14 XML Input File, 14 Input Files From Impact Analysis, 7 Preparing, 8 Item Description Batch Rating Summary Report Results, 41

#### **J**

Job Duration Scenario Summary, 42

#### **L**

Last Date Modified Editing a Scenario, 26 Last Date Used Batch, 14 Last Rate Date Batch, 15 Line of Bus Editing a Scenario, 28 Viewing, 40 Listing Results for Impact Analysis, 29 Logical Environment Definition, 48

#### **M**

Menu Bar Batch, 13, 21, 24, 27

#### **N**

Naming Scenario for Impact Analysis, 24 Navigating Impact Analysis, 11 Navigation Bar Debug Test Case Editor, 38 *Network Share Batch Files*, 8 New Scenario Impact Analysis, 22 Number of Results Filtered Scenario Summary, 42 Number of Results Processed Scenario Summary, 42

#### **O**

Op Column, 32 Open Batch File Custom XML, 13 Insbridge XML, 13 Opening Step 2 of Editing a Scenario, 25 Operators, 32 **Options** Batch, 13, 22, 25, 28 Include Debug Report, 13 Send Confirmation to, 13 SoftRater Environment Override, 14 Version Override, 13 Original Results Editing a Scenario, 25, 28 **Overview** Baseline to Comparison File, 39 Batch Rating, 12 Impact Analysis, 7 Standard Rating Summary Report, 25, 37, 39

#### **P**

Package Date Viewing, 41 Package Location Definition, 48 Parent ID Editing a Scenario, 29 Viewing, 41 Perc Filtered Policy Details, 44 Perc Diff All Policy Values, 43 Filtered Values, 43 Physical Environment Definition, 48 Policies/Quotes Batch, 15 Editing a Scenario, 26 Policy List Filtered Policy Details, 43 Policy Number Filtered Policy Details, 43 Preparing Input Files, 8 Print Batch Rating Summary Report, 41 Program Version for Impact Analysis Reports, 8 Program ID Editing a Scenario, 29 Viewing a Scenario, 41 Program Information Editing a Scenario, 28 Viewing, 40 Program Name Editing a Scenario, 28 Viewing, 40 Program Version Viewing, 40

#### **R**

Rate Administrator Batch, 15 Rate Batch File Batch, 13 Rate Environment Viewing, 41 Rate Location Viewing, 40 Rate New Custom Files Batch, 17 Rate Status Viewing, 41 Rating Multiple XML Files, 8, 12 Rating Environment Definition, 49 Refresh Batch, 13 Impact Analysis, 22 Remove Filter Editing a Scenario, 28 Report All Policy Values, Impact Analysis, 43

Filter Definitions, Impact Analysis, 43 Filter Policy Details, Impact Analysis, 43 Filtered Values, Impact Analysis, 43 Result Name, Impact Analysis, 43 Viewing Impact Analysis, 41 Report Filter, 31 Example, 31 Report Flag, 29 Example, 30 Report Size Impact Analysis, 23 **Reports** Define, 27 Filters in Impact Analysis, 31 Impact Analysis Preerquisites, 8 Impact Analysis Report Rules, 8 Impact Analysis, Start and Stop Times, 29 Prerequisites, Impact Analysis, 8 Scenario Listing Impact Analysis, 22 Scenario Listing Time Stamp, 23 Scenario Summary, 42 Result Baseline to Comparison File, 32 Flagging, 30 Report Flag, 29 Un-Flagging, 30 Result File Viewing, 41 Result File Listing Batch, 14 Check Box, 14 Debug, 14 Last Rate Date, 15 Policies/Quotes, 15 Rate Administrator, 15 Scenario Name, 14 Size, 15 Result Files Batch, Impact Analysis, 34 New Line Breaks, 10 Selecting for Impact Analysis, 23, 24 Result Mapping Requirements for Impact Analysis Reports, 10 Result Name Filter Policy Details, 43 Impact Analysis Scenario Report, 43 Result Value Filtered Policy Details, 43 **Results** Batch Rating Summary Report, 41 Choosing, 27 Editing a Scenario, 29 On Impact Analysis Report, 27 Results File Editing a Scenario, 26 Results File Listing Editing a Scenario, 25 RM Definition, 49 Root Name Batch, 18 Run Scenario Impact Analysis, 22

## **S**

Scenario Creating New, 34 Editing, 36 Editing, Step 2, 27 Naming for Impact Analysis, 24 Scenario Administrator Impact Analysis, 22 Scenario Listing Impact Analysis, 22 Scenario Name Batch, 14 Editing a Scenario, 25, 28 Scenario Reports Impact Analysis, 22 Scenario Reports Listing Impact Analysis, 22 Scenario Summary Impact Analysis, 42 Job Duration, 42 Number of Results Filtered, 42 Number of Results Processed, 42 Search Batch Rating Summary Report, 41 Send Batch Responses to, 16, 17 Send Confirmation to Batch, 13 Set Filter, 29 Report Flag, 29 Size Result File, Batch, 15 SoftRater Environment Override Batch, 14 SoftRater Node Definition, 49 SoftRater Packages Environments, 48 SR Definition, 49 SR-JAVA Definition, 49 SRP Definition, 49 SR-WIN Definition, 49 Standard Rating Summary Report, 25, 37, 39 Statistics on Selected Result Elements, 42 Step 1 – Select Results Impact Analysis, 24 Step 2 – Define Report Impact Analysis, 27 Stop and Start Times Impact Analysis Reports, 29

#### **T**

Time Stamp Editing a Scenario, 26 Scenario Reports Listing, 23

## **U**

Using Add/Remove Report Flag, 30

#### **V**

Values Batch Rating Summary Report Results, 41 Filter in Impact Analysis, 32 Filters, 32 Version For Programs, Impact Analysis Reports, 8 Version Override Batch, 13, 16, 17 VFS Definition, 50 View Navigation Bar Debug Test Case Editor, 38 View XML Batch, 15 Viewing File Rated, 41 From Cache, 41 Line of Bus, 40 Package Date, 41 Parent ID, 41 Program ID, 41 Program Information, 40 Program Name, 40 Program Version, 40 Rate Environment, 41 Rate Location, 40 Rate Status, 41 Report Impact Analysis, 41 Result File, 41 Virtual File Server Definition, 50

#### **W**

Where base value is Filters, 32 Where comp value is Filters, 32 Where the diff is Filters, 32 Where the value is Filters, 32

#### **X**

XML Files Creating Batch, 9 Deleting from Batch, 13, 22, 25, 28, 39 Rating Multiple, 8, 12 XML Input File Batch, 14 Example, 9 XML Wrapper Added to Batch, 9